# ليوحت Cisco IOS ىلإ CatOS تالوحمل Catalyst 6500/6000 switches

# المحتويات

[المقدمة](#page-0-0) [المتطلبات الأساسية](#page-0-1) [المتطلبات](#page-0-2) [المكونات المستخدمة](#page-0-3) [الاصطلاحات](#page-1-0) [الفرق بين نظام التشغيل CatOS وبرنامج System IOS Cisco](#page-1-1) [اصطلاح التسمية الذي تستخدمه صور برنامج CatOS و IOS Cisco](#page-1-2) [\(PC Card \(PCMCIA وبطاقة Bootflash و Boot ROM و DRAM متطلبات](#page-2-0) [الإجراء بالتفصيل للتحويل من برنامج Software IOS Cisco إلى برنامج System CatOS](#page-3-0) [التحويل على Engine Supervisor\) محرك المشرف\) A1 و 2 Engine Supervisor](#page-3-1) [التحويل على 720 Engine Supervisor](#page-13-0) [تحويل على 32 Engine Supervisor](#page-23-0) [التحويل على محركات المشرف المكررة](#page-33-0) [معلومات ذات صلة](#page-33-1)

# <span id="page-0-0"></span>المقدمة

يشرح هذا المستند كيفية تحويل برنامج النظام على محولات Cisco Catalyst 6500/6000 Series Switches من برنامج Cisco IOS® Software على كل من Supervisor Engine (المحرك المشرف) وبطاقة ميزة المحول متعدد Cisco IOS وبرنامج) المشرف المحرك (Supervisor Engine على) Catalyst OS (CatOS إلى) MSFC) الطبقات .MSFC على Software

لا يتحدث هذا وثيقة عن تحويل برمجية من CatOS إلى cisco ios برمجية. أحلت <u>[نظام برمجية تحويل من CatOS](http://www.cisco.com/en/US/products/hw/switches/ps708/products_tech_note09186a008015bfa6.shtml)</u> [إلى ios cisco على مادة حفازة 6000/6500 مفتاح](http://www.cisco.com/en/US/products/hw/switches/ps708/products_tech_note09186a008015bfa6.shtml) ل هذا معلومة.

# <span id="page-0-1"></span>المتطلبات الأساسية

## <span id="page-0-2"></span>المتطلبات

لا توجد متطلبات خاصة لهذا المستند.

## <span id="page-0-3"></span>المكونات المستخدمة

أسست المعلومة في هذا وثيقة على ال cisco مادة حفازة 6000/6500 مفتاح مع مشرف وحدة نمطية و متعدد طبقات مفتاح سمة بطاقة (MSFC (أن على حد سواء يركض ios cisco برمجية.

تم إنشاء المعلومات الواردة في هذا المستند من الأجهزة الموجودة في بيئة معملية خاصة. بدأت جميع الأجهزة

المُستخدمة في هذا المستند بتكوين ممسوح (افتراضي). إذا كانت شبكتك مباشرة، فتأكد من فهمك للتأثير المحتمل لأي أمر.

## <span id="page-1-0"></span>الاصطلاحات

راجع [اصطلاحات تلميحات Cisco التقنية للحصول على مزيد من المعلومات حول اصطلاحات المستندات.](http://www.cisco.com/en/US/tech/tk801/tk36/technologies_tech_note09186a0080121ac5.shtml)

## <span id="page-1-1"></span>الفرق بين نظام التشغيل CatOS وبرنامج System IOS Cisco

CatOS على المشرف محرك و ios cisco برمجية على ال MSFC) هجين): CatOS صورة يستطيع كنت استعملت كالنظام برمجية أن يركض المشرف محرك على مادة حفازة 6000/6500 مفتاح. في ال MSFC المثبت، منفصل ios cisco برمجية صورة استعملت أن يركض التحشد وحدة نمطية.

ios cisco برمجية على على حد سواء المشرف محرك و MSFC) أهلي طبيعي): وحيد ios cisco برمجية صورة يستطيع كنت استعملت كالنظام برمجية أن يركض على حد سواء المشرف محرك و MSFC على مادة حفازة 6000/6500 مفتاح.

ملاحظة: للحصول على مزيد من المعلومات، ارجع إلى <u>مقارنة بين Cisco Catalyst وأنظمة التشغيل Cisco IOS</u> [.Cisco Catalyst 6500 Series Switch السلسلة من للمحولات](http://www.cisco.com/en/US/prod/collateral/switches/ps5718/ps708/prod_white_paper09186a00800c8441.html)

<span id="page-1-2"></span>اصطلاح التسمية الذي تستخدمه صور برنامج CatOS و IOS Cisco

## CatOS على المشرف محرك و ios cisco برمجية على ال MSFC

يصف هذا القسم اصطلاحات تسمية صورة CatOS لمحركات المشرف 1 و 2 و 720 و 32 بالإضافة إلى اصطلاحات تسمية صورة برنامج IOS Cisco ل 1MSFC و 2MSFC و A2MSFC و 3MSFC.

- اصطلاحات تسمية CatOS ل Supervisor Engine 1 و 1A و 2 و 720 و 32cat6000-sup—المحرك المشرف 2cat6000-sup720—Supervisor Engine 720cat6000- المشرف المحرك—1Acat6000-sup2 و 1 sup32-Supervisor Engine 32
	- اصطلاحات تسمية برنامج Cisco IOS ل MSFC1، MSFC2، MSFC2A ، و MSFC3c6msfc—MSFC1c6msfc2—MSFC2c6msfc2a — MSFC2Ac6msfc3—MSFC3c6msfc-MSFC2 التمهيد صورة—MSFC1c6msfc2-boot التمهيد صورة—boot
- أمثلة على صور CatOS ل المشرف محرك و cisco ios برمجية صورة ل ال -MSFCcat6000-supk8.8-1 bin1. هو المادة حفازة 6000/6500 مشرف محرك 1 و CatOS A1 صورة، صيغة 8.1(1)6000-.cat bin8.8-1-1.k720sup هو المادة حفازة 6000/6500 مشرف محرك 720 CatOS صورة، صيغة 8.1(1).bin8.8-4-1.k3pfc32sup6000-cat هو المادة حفازة 6000/6500 مشرف محرك 32 CatOS صورة، صيغة 19.E.8،4 برمجية إطلاق msfc1 cisco ios 6000/6500 برمجية إطلاق برمجية msfc1 cisco ios 6000/6500 حفازة المادة هو c6msfc-ds-mz.121-19.E.صورة جزمة E(19)12.1 msfc2 cisco ios 6000/6500 حفازة المادة هو c6msfc2-jsv-mz.121-19.E.صورة E(19)12.1 إطلاق برمجية إطلاق E(19)12.1 صورة c6msfc2a-adterprisek9\_wan-mz.122-18.SXF.صو المادة حفازة c6msfc3-jsv-mz.122-14.SX2.صورة SXF(18)12.2 إطلاق برمجية MSFC2A cisco IOS 6000/6500 هو المادة حفازة 6500 ios cisco 3msfc برمجية إطلاق 12.2(14)2sx صورة.

## صور برنامج IOS Cisco لكل من Engine Supervisor) المحرك المشرف) وبطاقة MSFC

• اصطلاحات تسمية برنامج Cisco IOS Software ل Supervisor Engine (المحرك المشرف) 1a و 2 مع 1MSFC أو 2MSFCيشير supxy6c إلى المشرف محرك/MSFC تشكيل على أي صورة يعمل. ال x هو المشرف محرك صيغة، y ال MSFC صيغة. تظهر هذه الإصدارات في شكل أسود في هذه القوائم:sup6c— هذا هو الاسم الأصلي لصورة برنامج Software IOS Cisco. يتم تشغيل الصورة على Engine Supervisor

MSFC1.c6sup11—Supervisor Engine 1، MSFC1c6sup12—Supervisor .1 (المحرك المشرف) صورة برمجية cisco ios من مثال هناEngine 1، MSFC2c6sup22—Supervisor Engine 2، MSFC2 للمشرف محرك 1 و 2 مع 1MSFC أو 1xe.120-7.mz-is-sup6c2:MSFC هو المادة حفازة 6000/6500 MSFC1).c6sup11-dsv-mz.121-19.E1/1 محرك مشرف مع (صورة xe1(7)12.0 إطلاق برمجية cisco ios هو المادة حفازة 6000/6500 ios cisco برمجية إطلاق 12.1(19)1E صورة (مع مشرف محرك إطلاق برمجية cisco ios 6000/6500 حفازة المادة هو MSFC1).c6sup12-js-mz.121-13.E9/1 حفازة المادة هو MSFC2).c6sup22-psv-mz.121-11b.EX1/1 محرك مشرف مع (صورة E9(13)12.1 6500 ios cisco برمجية إطلاق 12.1(1ex)b11 صورة (مع مشرف محرك 2/2MSFC(.

اصطلاحات تسمية برنامج Software IOS Cisco ل 32 Engine Supervisorيشير xy32s إلى مجموعة ● PFC/MSFC على المشرف محرك .32 <sup>x</sup> ال MSFC صيغة، <sup>و</sup>y ال PFC صيغة. تظهر هذه الإصدارات في شكل أسود في هذه القائمة:s3223—MSFC2، PFC3هوفيما يلي مثال على إتفاقية تسمية برنامج Cisco IOS 6500 حفازة المادة هو Supervisor Engine 32:s3223-ipbasek9\_wan-mz.122-18.SXF ل Software مشرف محرك 32 cisco ios برمجية إطلاق 12.2(18)sxf صورة (مع مشرف محرك MSFC**2a**/PFC**3**b/32). ملاحظة: يمكنك تنزيل كل الصور التي يذكرها هذا القسم بالإضافة إلى عدد من الصور الأخرى. أحلت ال lan مفتاح قسم من <u>[تنزيلات](http://tools.cisco.com/support/downloads/go/MDFTree.x?butype=switches)</u> (ي<u>سجل</u> زبون فقط).

## <span id="page-2-0"></span>(PC Card (PCMCIA وبطاقة Bootflash و Boot ROM و DRAM متطلبات

## متطلبات DRAM و ROM) (أداة مراقبة ذاكرة القراءة فقط (ROMmon) ل Supervisor Engine طراز 1A و 2 و 720 و 32

تأكد من الرجوع إلى [ملاحظات إصدار السلسلة 6500 Catalyst](http://www.cisco.com/univercd/cc/td/doc/product/lan/cat6000/relnotes/index.htm) لإصدار برنامج CatOS أو software IOS Cisco لمعرفة ما إذا كانت هناك أي متطلبات لذاكرة الوصول العشوائي (DRAM (وذاكرة التمهيد (ROMmon(. قم بإصدار الأمر version show للتحقق من إصدار DRAM و ROMmon) تمهيد تشغيل النظام).

إذا وجدت أنك بحاجة إلى ترقية DRAM أو ذاكرة بدء تشغيل الكمبيوتر (ROM (الفعلية، فارجع إلى إرشادات الترقية الخاصة بأجهزتك. أحلت *الوحدة نمطية تحسين بطاقة* قسم من <u>[مادة حفازة 6500 sery تشكيل بطاقة](http://www.cisco.com/univercd/cc/td/doc/product/lan/cat6000/cfgnotes/index.htm)</u> لتعليم.

## متطلبات Bootflash وبطاقة PC (PCMCIA) ل Supervisor Engine (المحرك المشرف) 1a و 2

- إستخدام بطاقة Supervisor Engine Bootflash مقابل بطاقة PC (PCMCIA)محرك المشرف 1 و 1a مع ذاكرة التمهيد المؤقتة (bootflash (بسرعة 16 ميجابت. يتم شحن محرك المشرف 2 مع 32 ميجابايت من ذاكرة التمهيد المؤقتة (bootflash(. لا يوجد خيار لترقية Engine Supervisor) محرك المشرف) لتمهيد التشغيل ل Supervisor Engine (المحرك المشرف) 1 أو 1A أو 2.غالبا ما يتم تخزين صور CatOS (cat6000^) في Engine Supervisor) المحرك المشرف) bootflash. إذا قمت بتخزين أكثر من صورة CatOS واحدة، فقد تحتاج إلى إستخدام بطاقة PC. يعتمد هذا المتطلب على Supervisor Engine (المحرك المشرف) وحجم الصورة.ملاحظة: يستخدم هذا المستند علامة نجمية (\*) للإشارة إلى أي اسم صورة.غالبا ما يتم تخزين صور برنامج Cisco IOS Software (c6sup\*) في ذاكرة التمهيد Supervisor Engine (محرك المشرف). في الإصدار 12.1(E)b11 من برنامج Software IOS Cisco والإصدارات الأحدث، تمت زيادة حجم بعض هذه الصور ولا تلائم Engine Supervisor) محرك المشرف) بسرعة a1 وبسرعة 16 ميجابت. في حالة حجم صورة كبير، يمكن ل Engine Supervisor) محرك المشرف) 2 تخزين صورة واحدة فقط في Engine Supervisor (محرك المشرف) في ذاكرة التمهيد المؤقتة (bootflash(. قد يكون من الضروري إستخدام بطاقة PC لتخزين صورة واحدة أو أكثر من صور ć6sup\*. يعتمد هذا المتطلب على حجم الصورة.يمكن لبطاقات PCMCIA Cisco IOS برنامج\*)Cisco IOS (c6sup برنامج صور\*)CatOS (Cat6000 صور:إما تخزين) Flash كمبيوتر( لصور MSFC (c6msfc\*)تتوفر بطاقات PC Flash بأحجام 16 و 24 و 64 ميجابايت للمحرك المشرف 1 و 1A و .2
	- متطلبات Bootflash وبطاقة PC (PCMCIA) ل Supervisor Engine 720 يتم شحن Supervisor Engine 720 مع ذاكرة التمهيد من Engine Supervisor) المحرك المشرف) سعة 64 ميجابايت وبطاقة التمهيد MSFC Bootflash سعة 64 ميجابايت. هناك فتحتان متاحتان لبطاقات CompactFlash النوع الثاني (0disk و 1disk(

التي توفر سعة تخزين إضافية. تتوفر بطاقات CompactFlash ل 720 Engine Supervisor بأحجام 64 و 128 و 256 و 512 ميجابايت. كما يتوفر محرك أقراص MicroDrive بسرعة 1 جيجابت.لا توجد حاليا أي قيود على ذاكرة الفلاش لصور xx720s (720 Engine Supervisor(\*. أحلت لمعلومة على كيف أن يركب مشرف محرك 720 فلاش بطاقة أو microDrive، [المادة حفازة 6500 sery و sery 7600 cisco مشرف محرك 720](http://www.cisco.com/en/US/docs/switches/lan/catalyst6500/hardware/Config_Notes/78_15537.html) [CompactFlash ذاكرة بطاقة تثبيت بطاقة.](http://www.cisco.com/en/US/docs/switches/lan/catalyst6500/hardware/Config_Notes/78_15537.html)ملاحظة: نظرا لأن بعض صور البرامج الأخيرة ل Supervisor Engine) محرك المشرف) 720 أكبر من جهاز bootflash، يوصى باستخدام بطاقة CompactFlash.أحلت لمعلومة على الأدنى والحد الأقصى ذاكرة أن يكون يتوفر على المادة حفازة مفتاح منصة، <u>[ذاكرة/flash حجم](http://www.cisco.com/en/US/products/hw/switches/ps663/products_tech_note09186a00801a5d58.shtml)</u> [يساند في مادة حفازة مفتاح منصة.](http://www.cisco.com/en/US/products/hw/switches/ps663/products_tech_note09186a00801a5d58.shtml)

• متطلبات Bootflash وبطاقة PC (PCMCIA) ل Supervisor Engine 32 يتم شحن S2 Supervisor Engine 32 مع ذاكرة التمهيد Supervisor Engine (محرك المشرف) سعة 256 ميجابايت وبطاقة التمهيد 256 MSFC ميجابايت. يحتوي 32 Engine Supervisor على فتحة CompactFlash خارجية من النوع II وذاكرة CompactFlash داخلية سعة 256 ميجابايت. إن CompactFlash الداخلي، والذي يشار إليه باسم bootdisk: في واجهة سطر الأوامر (CLI(، قابل للترقية إلى 512 ميجابايت و 1 جيجابايت. تدعم الفتحة CompactFlash النوع II بطاقات CompactFlash النوع II وبطاقات MicroDrive من IBM. تتوفر بطاقات CompactFlash ل 32 Engine Supervisor بأحجام 64 و 128 و 256 ميجابايت. جهاز محرك المشرف 32 قادر على دعم 512 ميجابايت و 1 جيجابايت من ذاكرة فلاش من النوع II. الكلمة الأساسية لذاكرة CompactFlash الخارجية هي 0disk.: الكلمة الأساسية لذاكرة CompactFlash الداخلية هي bootdisk:

# <span id="page-3-0"></span>الإجراء بالتفصيل للتحويل من برنامج Software IOS Cisco إلى برنامج CatOS System

يصف هذا قسم الخطوات أن يكون ضروري أن يحول البرمجية أن يركض على مادة حفازة 6000/6500 sery مفتاح من ios cisco برمجية على المشرف محرك/MSFC إلى CatOS على المشرف محرك مع ios cisco برمجية على ال MSFC. يوفر هذا القسم ثلاثة إجراءات. أكمل الإجراء الصحيح ل Engine Supervisor) محرك المشرف):

- [التحويل على Engine Supervisor\) محرك المشرف\) A1 و 2 Engine Supervisor](#page-3-1)
	- [التحويل على 720 Engine Supervisor](#page-13-0)
		- [تحويل على 32 Engine Supervisor](#page-23-0)
	- [التحويل على محركات المشرف المكررة](#page-33-0)

## <span id="page-3-1"></span>التحويل على Engine Supervisor) محرك المشرف) A1 و 2 Engine Supervisor

يستعمل هذا قسم هذا علم مصطلحات:

- SP) (معالج المحول)—يشير إلى مكون المحول بالنظام او Supervisor Engine (محرك المشرف).
	- معالج التوجيه (RP—(يشير إلى مكون الموجه بالنظام أو MSFC.

ملاحظة: الصور التي يستخدمها هذا المستند هي على سبيل المثال لأغراض فقط. استبدل الصور بالصور التي تستخدمها في بيئة المحول لديك.

## الخطوة 1

قم بإنشاء اتصال وحدة تحكم ب SP.

سجل جلسة عمل وحدة التحكم كأفضل ممارسة. يتيح لك السجل التقاط سجل لجلسة العمل ومقارنة السجل بالخطوات الواردة في هذا المستند، إذا كنت بحاجة إلى أستكشاف الأخطاء وإصلاحها. على سبيل المثال، في HyperTerminal Windows، أختر Transfer) نقل) > Text Capture) التقاط نص) لتسجيل جلسة عمل وحدة التحكم. لمزيد من المعلومات، ارجع إلى [توصيل وحدة طرفية بمنفذ وحدة التحكم في محولات Catalyst](http://www.cisco.com/en/US/products/hw/switches/ps700/products_tech_note09186a008010ff7a.shtml).

## الخطوة 2

انسخ التكوين إحتياطيا.

أنت تحتاج أن يعيد شكلت المفتاح بعد أن أنت تحول إلى CatOS كالنظام برمجية لأن التحويل عملية يفقد التشكيل. إذا قمت بإجراء نسخ إحتياطي للتكوين، فيمكن إستخدام الملف كمرجع بعد التحويل أو كنسخة إحتياطية إذا قررت إعادة التحويل إلى برنامج Cisco IOS Software. قم بإصدار الأمر copy config tftp لإجراء نسخ إحتياطي للتكوين.

لمزيد من المعلومات حول إستخدام الأمر copy config tftp لإجراء نسخ إحتياطي لملفات التكوين، ارجع إلى <u>[إدارة](http://www.cisco.com/en/US/products/hw/switches/ps700/products_tech_note09186a008015bfab.shtml)</u> [صور البرامج والعمل باستخدام ملفات التكوين على محولات Switches Catalyst.](http://www.cisco.com/en/US/products/hw/switches/ps700/products_tech_note09186a008015bfab.shtml)

## الخطوة 3

إن يتلقى أنت 1 MSFC، دققت أن ال MSFC جزمة صورة (boot-msfc6c (في ال bootflash RP.

ملاحظة: صورة التمهيد هي أحد متطلبات MSFC1. يجب أن تكون صورة التمهيد ل MSFC1 (c6msfc-boot\*) في ذاكرة bootflash RP. لا يلزم وجود صورة تمهيد للمحول 2MSFC. ومع ذلك، يوصى باستخدام صورة التمهيد، ويقوم هذا الإجراء باستخدامها. صورة التمهيد هي إصدار أصغر بكثير، تم تصغيره من صورة النظام. باستخدام صورة التمهيد، يمكنك إجراء نقل صورة TFTP إذا أصبحت صورة النظام الرئيسية تالفة أو مفقودة. إذا أخترت إستخدام صورة بدء تشغيل MSFC2 (c6msfc2-boot\*)، يجب عليك تخزينها في ذاكرة التمهيد RP.

قم بإصدار الأمر show version للتحقق من الإصدار الحالي من البرنامج.

#### Router#**show version**

Cisco Internetwork Operating System Software ,IOS (tm) c6sup2\_rp Software (c6sup2\_rp-JS-M), Version 12.1(19)E1 (EARLY DEPLOYMENT RELEASE SOFTWARE (fc2 *Output suppressed.* Router uptime is 57 minutes Time since Router switched to active is 57 *---!* minutes System returned to ROM by power-on (SP by power-on) System image file is "slot0:c6sup22 js-mz.121-19.E1" *!--- The current version of software in this case is Cisco IOS !--- Software Release 12.1(19)E1 for the Supervisor Engine 2/MSFC2(c6sup22\*). !--- The image is on a PCMCIA or* #*Flash PC card in slot0:.* Router

#### <span id="page-4-0"></span>الخطوة 4

قم بإصدار الأمر directory للتحقق من موقع الصور على أجهزة Flash المختلفة.

**:**Router#**dir bootflash** /:Directory of bootflash rw- 1820192 Aug 13 2003 22:38:06 **c6msfc2-boot-mz.121-19.E1**- 1 *This is the RP or MSFC bootflash. !--- A boot image for the MSFC1 is a requirement and must ---! be in the RP bootflash. !--- Use of an MSFC2 boot image is not a requirement, but it is* **:***recommended.* 15204352 bytes total (13384032 bytes free) Router#**dir slot0** /:Directory of slot0 rw- 19766600 Aug 14 2003 15:54:17 **c6sup22-js-mz.121-19.E1**- 1 *This is the PCMCIA or Flash PC device called slot0: !--- This is the Cisco IOS Software ---! image (c6sup\*) that currently runs on the switch.* 24772608 bytes total (5005880 bytes free) **:**Router# Router#**dir sup-bootflash** /:Directory of sup-bootflash rw- 8040396 Aug 14 2003 17:46:32 **cat6000-sup2k8.8-1-1.bin**- 1 *This is SP or Supervisor Engine bootflash. !--- This is the version of CatOS software for ---! the Supervisor Engine !--- for this conversion.* 31981568 bytes total (23941044 bytes free) #Router

إن يرى أنت أن ال c6msfc\*-boot صورة مفقود من ال RP bootflash، أو إن ال cat6000-sup\* صورة مفقود من

ال SP bootflash، جلبت الصور. <u>[الخطوة 5](#page-5-0)</u> توفر الإجراء. إذا رأيت أن هذه الصور موجودة، انتقل إلى <u>الخطوة 6</u> .

<span id="page-5-0"></span>الخطوة 5 (إختياري)

#Router

قم بإصدار الأمر copy tftp لتنزيل صورة التمهيد على ذاكرة RP bootflash: أو صورة CatOS على ذاكرة SP .:bootflash

ملاحظة: أكمل هذه الخطوة فقط في حالة فقدان صورة بدء تشغيل boot-\*msfc6c (MSFC (من ذاكرة RP bootflash أو أن صورة CatOS (cat6000-sup°) مفقودة من ذاكرة SP bootflash. تحدد <u>[الخطوة](#page-4-0)</u> 4 الحاجة إلى هذه الخطوة.

ملاحظة: يمكنك تحرير مساحة حسب الضرورة على ذاكرة التمهيد الخاصة ب RP. قم بإصدار الأمر delete bootflash:*filename* لحذف الملف. بعد ذلك، قم بإصدار الأمر squeeze bootflash: لمسح جميع الملفات المحذوفة من الجهاز.

> **:**Router#**copy tftp bootflash** Address or name of remote host []? 10.1.1.2 Source filename []? **c6msfc2-boot-mz.121-19.E1** ?[Destination filename [c6msfc2-boot-mz.121-19.E1 ...Accessing tftp://10.1.1.2/c6msfc2-boot-mz.121-19.E1 :(Loading c6msfc2-boot-mz.121-19.E1 from 10.1.1.2 (via FastEthernet4/1 !!!!!!!!!!!!!!!!!!!!!!!!!!!!!!!!!!!!!!!!!!!!!!!!!!!!!!!!!!!!!!!!!!!!!!!!!!!!! !!!!!!!!!!!!!!!!!!!!!!!!!!!!!!!!!!!!!!!!!!!!!!!!!!!!!!!!!!!!!!!!!!!!!!!!!!!!! !!!!!!!!!!!!!!!!!!!!!!!!!!!!!!!!!!!!!!!!!!!!!!!!!!!!!!!!!!!!!!!!!!!!!!!!!!!!! !!!!!!!!!!!!!!!!!!!!!!!!!!!!!!!!!!!!!!!!!!!!!!!!!!!!!!!!!!!!!!!!!!!!!!!!!!!!! !!!!!!!!!!!!!!!!!!!!!!!!!!!!!!!!!!!!!!!!!!!!!!!! [OK - 1820192 bytes] (bytes copied in 18.068 secs (100741 bytes/sec 1820192 ...Verifying compressed IOS image checksum Verified compressed IOS image checksum for bootflash:/c6msfc2-boot-mz.121-19.E1 #Router

**:***Verify that the image is copied successfully.* Router#**dir bootflash** *---!* /:Directory of bootflash rw- 1820192 Aug 14 2003 16:49:20 **c6msfc2-boot-mz.121-19.E1**- 1 (bytes total (13384032 bytes free 15204352

يقوم هذا المثال بتنزيل صورة CatOS على ذاكرة التمهيد ل SP:

**:**Router#**copy tftp sup-bootflash** Address or name of remote host []? 10.1.1.2 Source filename []? **cat6000-sup2k8.8-1-1.bin** ?[Destination filename [cat6000-sup2k8.8-1-1.bin ...Accessing tftp://10.1.1.2/cat6000-sup2k8.8-1-1.bin :(Loading cat6000-sup2k8.8-1-1.bin from 10.1.1.2 (via FastEthernet4/1 !!!!!!!!!!!!!!!!!!!!!!!!!!!!!!!!!!!!!!!!!!!!!!!!!!!!!!!!!!!!!!!!!!!!!!!!!!!!!! !!!!!!!!!!!!!!!!!!!!!!!!!!!!!!!!!!!!!!!!!!!!!!!!!!!!!!!!!!!!!!!!!!!!!!!!!!!!!! !!!!!!!!!!!!!!!!!!!!!!!!!!!!!!!!!!!!!!!!!!!!!!!!!!!!!!!!!!!!!!!!!!!!!!!!!!!!!! !!!!!!!!!!!! [OK - 8040396 bytes] (bytes copied in 90.208 secs (89132 bytes/sec 8040396 ...Verifying compressed IOS image checksum Verified compressed IOS image checksum for sup-bootflash:/cat6000-sup2k8.8-1-1.bin #Router *Verify that the image is copied successfully.* Router#**dir sup-bootflash:Directory of sup-** *---!* **/:bootflash** rw- 8040396 Aug 14 2003 17:46:32 **cat6000-sup2k8.8-1-1.bin**- 1

#### <span id="page-6-0"></span>الخطوة 6

قم بإصدار الأمر boot show للتحقق من متغير أداة تحميل التمهيد (متغير BOOTLDR (وإعدادات سجل التكوين.

```
Router#show boot
                                                    BOOT variable = slot0:cb \text{sup22-} \text{is-mz}.121-19.E1.1= CONFIG_FILE variable
                                             BOOTLDR variable = bootflash:c6msfc2-boot-mz.121-19.E1
                                                                    Configuration register is 0x2102
                                                                                   .Standby is not up
                                                                                               #Router
 BOOTLDR = يجب أن يشير إلى صورة boot-*msfc6c) والتي هي 1E.121-19.mz-boot2-msfc6c في هذه الحالة)
```
على ذاكرة التمهيد ل RP. إذا لم يتم تعيين متغير BOOTLDR بشكل صحيح، فقم بإكمال [الخطوة 7](#page-6-1) لتعيين متغير أداة تحميل التمهيد. إذا كان متغير BOOTLDR يشير بشكل صحيح إلى صورة boot-\*msfc6c على ذاكرة bootflash RP، فانتقل إلى <u>الخطوة 8</u>.

## <span id="page-6-1"></span>الخطوة 7 (إختياري)

أصدرت الأمر في هذه الخطوة in order to ثبتت ال bootldr متغير so that هو يشير إلى ال c6msfc\*-boot صورة على ال RP bootflash:

م**لاحظة:** أكمل هذه [الخطوة](#page-6-0) فقط إذا لم يتم تعيين جملة воотьля ⊧ أو سجل التكوين بشكل صحيح. تحدد <u>الخطوة</u> 6 الحاجة إلى هذه الخطوة.

```
Router#configure terminal
                               .Enter configuration commands, one per line. End with CNTL/Z
Modify the BOOTLDR variable. Router(config)#boot bootldr bootflash:c6msfc2-boot-mz.121- ---!
                                                                                       19.E1
                                                                          Router(config)#end
                                                                                      #Router
                               SYS-5-CONFIG_I: Configured from console by console% :02:21:59
                                                   Save the change. Router#write memory ---!
                                                                    ...Building configuration
                                                                                         [OK]Verify that the BOOTLDR variable is set correctly. Router#show boot ---!
                                             BOOT variable = slot0:cd5up22-js-mz.121-19.E1,1= CONFIG_FILE variable
                                      BOOTLDR variable = bootflash:c6msfc2-boot-mz.121-19.E1
                                                            Configuration register is 0x2102
```
#### <span id="page-6-2"></span>الخطوة 8

أصدرت هذا مجموعة الأمر أن يغير التشكيل عملية إعداد to order in مهدت داخل ROMmon:

Router(config)#**config-register 0x0** C6K\_PLATFORM-SP-4-CONFREG\_BREAK\_ENABLED: The default factory setting% :02:29:17 for config register is 0x2102. It is advisable to retain 1 in 0x2102 as it .prevents returning to ROMMON when break is issued *This message is not present in all software versions and is informational only. ---!* Router(config)#**end** #Router SYS-5-CONFIG\_I: Configured from console by console% :02:29:30

*Verify the settings.* Router#**show boot** *---!* BOOT variable = slot0:c6sup22-js-mz.121-19.E1,1 = CONFIG\_FILE variable BOOTLDR variable = bootflash:c6msfc2-boot-mz.121-19.E1 **(**Configuration register is 0x2102 **(will be 0x0 at next reload** .Standby is not up #Router

ملاحظة: عند تغيير قيمة سجل التكوين على RP إلى 0x0، تتم مزامنة سجل التكوين تلقائيا على SP إلى 0x0.

## الخطوة 9

أعد تحميل الموجه.

نظرا لأنك قمت بضبط سجل التكوين للتمهيد في ROMmon، يجري تمهيد الموجه الآن في ذاكرة ROMmon SP.

Router#**reload** System configuration has been modified. Save? [yes/no]: no [Proceed with reload? [confirm SYS-5-RELOAD: Reload requested% :02:39:07 OIR-SP-6-CONSOLE: Changing console ownership to switch processor% :02:39:10 \*\*\* --- SHUTDOWN NOW --- \*\*\* \*\*\* SYS-SP-5-RELOAD: Reload requested% :02:39:13 OIR-SP-6-CONSOLE: Changing console ownership to switch processor% :02:39:13 **(System Bootstrap, Version 7.1(1** .Copyright (c) 1994-2001 by cisco Systems, Inc c6k\_sup2 processor with 131072 Kbytes of main memory *.After this message, the router goes to SP ROMmon ---!*

#### الخطوة 10

لأنك تريد أن ترجع إلى CatOS كبرنامج النظام، أنت تحتاج أن يحمل CatOS صورة للمشرف محرك.

ملاحظة: تذكر أنه قبل إعادة التحميل، تم تنزيل صورة CatOS بالفعل على ذاكرة التمهيد الخاصة بحزمة SP.

قم بإصدار الأمر bootflash dir: للتحقق من أن صورة CatOS موجودة على ذاكرة التمهيد الخاصة ب SP.

**:**rommon 1 > **dir bootflash** File size Checksum File name bytes (0x7aafcc) 0xb16e3014 **cat6000-sup2k8.8-1-1.bin** 8040396

## الخطوة 11

قم بإصدار الأمر boot لبدء تسلسل بدء التشغيل.

```
rommon 2 > boot bootflash:cat6000-sup2k8.8-1-1.bin
################################################# : Self decompressing the image
################################################################################
################################################################################
                                                               [OK] ############
                                                     System Power On Diagnostics
                                      DRAM Size ..........................128 MB
                                      Testing DRAM .......................Passed
```
Verifying Text Segment .............Passed NVRAM Size .........................512 KB Level2 Cache .......................Present Level3 Cache ........................Present System Power On Diagnostics Complete Currently running ROMMON from F1 region Boot image: bootflash:cat6000-sup2k8.8-1-1.bin (Running System Diagnostics from this Supervisor (Module 1 This may take several minutes....please wait IP address for Catalyst not configured DHCP/BOOTP will commence after the ports are online ... Ports are coming online Cisco Systems Console *.Output suppressed.* Console> *!--- This is the SP or Supervisor Engine console prompt ---!*

## <span id="page-8-0"></span>الخطوة 12

عند هذه النقطة، تم تمهيد صورة CatOS بنجاح، ولكن لا تزال أجهزة Flash Engine Supervisor منسقة باستخدام خوارزمية برنامج Cisco IOS السابقة. لذلك، لا يمكن ل SP الكتابة بشكل صحيح إلى bootflash: أو slot0:. تحتاج إلى إعادة تنسيق أجهزة الفلاش هذه قبل المتابعة.

قم بإصدار الأمر format لتنسيق كل من bootflash: و0slot: الأجهزة.

```
:Format the Supervisor Engine bootflash. Console> (enable) format bootflash ---!
                                              All sectors will be erased, proceed (y/n) [n]? y
                                                        :(Enter volume id (up to 31 characters
Press Enter. Formatting sector 1 Format device bootflash completed !--- Format the PCMCIA ---!
                                             :or Flash PC card. Console> (enable) format slot0
                                              All sectors will be erased, proceed (y/n) [n]? y:(Enter volume id (up to 31 characters
         (Press Enter. Formatting sector 1 Format device slot0 completed Console> (enable ---!
```
## الخطوة 13

عندما قمت بتنسيق أجهزة Supervisor Engine (محرك المشرف) في <u>الخطوة 12</u>، أدى الإجراء إلى مسح جميع البيانات على هذه الأجهزة، والتي تتضمن صورة CatOS التي يتم إستخدامها لتمهيد Engine Supervisor) محرك المشرف). أنت تحتاج أن تستعرض صورة CatOS هذه (sup6000-Cat(\*. تحتاج أيضا إلى إعادة تكوين صورة .(\*MSFC (c6msfc J Cisco IOS

يمكنك تخزين هذه الصور على ذاكرة التمهيد Engine Supervisor) ذاكرة التمهيد المؤقتة (bootflash: (أو بطاقة PC 0slot(:(، والتي تعتمد على سعة Flash Engine Supervisor وأحجام الصورة. التوصية هي تخزين صورة CatOS في ذاكرة التمهيد ل Supervisor Engine (المحرك المشرف). أنت يستطيع خزنت ال MSFC صورة في إما المشرف محرك bootflash أو على ال pc بطاقة (PCMCIA(.

قم بإصدار الأمر copy tftp لإعادة ضبط صورة CatOS في Supervisor Engine (محرك المشرف) bootflash:.

ملاحظة: قد يكون تكوين عنوان IP لإدارة 0sc و/أو المسار الافتراضي ضروريا لإعادة إنشاء الاتصال بخادم TFTP الخاص بك. تأكد من تمكين منفذ المحول الذي تستخدمه ل Telnet ومن أنه يمكنك إختبار اتصال خادم TFTP من المحول.

```
CCCCCCCCCCCCCCCCCCCCCCCCCCCCCCCCCCCCCCCCCCCCCCCCCCCCCC
                                    CCCCCCCCCCCCCCCCCCCCCCCCCCCCCCCCCCCCCCCCCCCCCCCCCCCCCC
                                    CCCCCCCCCCCCCCCCCCCCCCCCCCCCCCCCCCCCCCCCCCCCCCCCCCCCCC
                                                             CCCCCCCCCCCCCCCCCCCCCCCCCCCCC
                                                        .File has been copied successfully
                                                                         (Console> (enable
:Verify that the image has been copied successfully. Console> (enable) dir bootflash ---!
                                                    length- -----date/time------ name- -#-
                               Aug 14 2003 20:35:52 cat6000-sup2k8.8-1-1.bin 8040396 1 
                                             (bytes available (8040524 bytes used 23941044
                                                                         (Console> (enable
```
### الخطوة 14

قم بإصدار الأمر copy tftp لنسخ صورة MSFC (c6msfc\*) على إما Supervisor Engine (محرك المشرف) bootflash أو إلى بطاقة PCMCIA (PC(.

```
:Console> (enable) copy tftp slot0
                                                   ?[IP address or name of remote host [10.1.1.2
                  Name of file to copy from [cat6000-sup2k8.8-1-1.bin]? c6msfc2-jsv-mz.121-19.E1
The PC card (slot0:) was used in this case !--- to store the Cisco IOS Software MSFC image. ---!
                                  24772480 bytes available on device slot0, proceed (y/n) [n]? y
                                       CCCCCCCCCCCCCCCCCCCCCCCCCCCCCCCCCCCCCCCCCCCCCCCCCCCCCCCCC
                                       CCCCCCCCCCCCCCCCCCCCCCCCCCCCCCCCCCCCCCCCCCCCCCCCCCCCCCCCC
                                       CCCCCCCCCCCCCCCCCCCCCCCCCCCCCCCCCCCCCCCCCCCCCCCCCCCCCCCCC
                                       CCCCCCCCCCCCCCCCCCCCCCCCCCCCCCCCCCCCCCCCCCCCCCCCCCCCCCCCC
                                        CCCCCCCCCCCCCCCCCCCCCCCCCCCCCCCCCCCCCCCCCCCCCCCCCCCCCCCC
                                                              .File has been copied successfully
                                                                               (Console> (enable
         :Verify that the image has been copied successfully. Console> (enable) dir slot0 ---!
                                                          length- -----date/time------ name- -#-
                                      Aug 14 2003 20:43:33 c6msfc2-jsv-mz.121-19.E1 14564636 1 
                                                  (bytes available (14564764 bytes used 10207844
                                                                                (Console> (enable
```
#### الخطوة 15

أصدرت **العرض وحدة نمطية** أمر على ال SP in order to فحصت الحالة من ال RP:

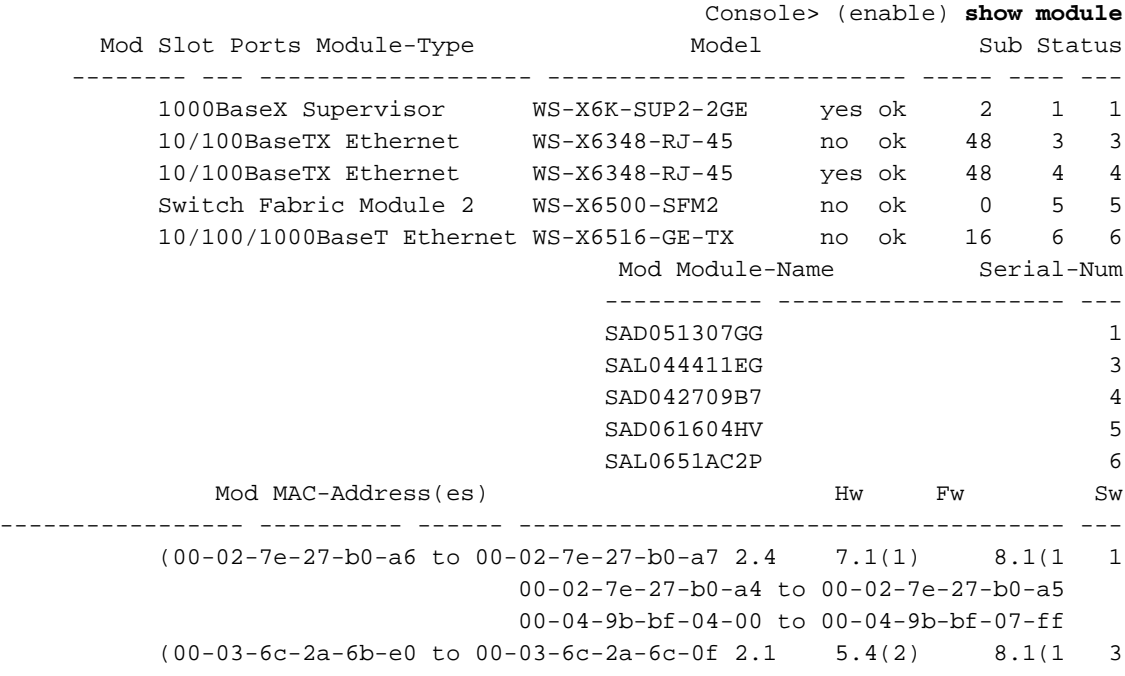

 $(00-b0-c2-f7-29-20 \text{ to } 00-b0-c2-f7-29-4f 1.1 \text{ } 5.3(1) \text{ } 8.1(1 \text{ } 4)$  $(1)8.1$   $(3)6.1$   $1.2$  00-01-00-02-00-03 5 (00-09-11-f1-79-c8 to 00-09-11-f1-79-d7 2.5 6.3(1) 8.1(1 6 Mod Sub-Type Sub-Model Sub-Serial Sub-Hw Sub-Sw ------ ------ ----------- ------------------- ----------------------- --- L3 Switching Engine II WS-F6K-PFC2 SAD0513064H 1.3 1 (Inline Power Module WS-F6K-VPWR 1.0 0.0(0 4 (Console> (enable ملاحظة: لا يعرض هذا الإخراج 2MSFC في الفتحة 15 لأن RP (2MSFC (لا يزال في وضع ROMmon.

## الخطوة 16

أصدرت **المفتاح وحدة طرفية للتحكم** أمر in order to نفذت ال RP:

Console> (enable) **switch console** ...Trying Router-15 .Connected to Router-15 ...Type ^C^C^C to switch back < rommon 1 *.This is the RP ROMmon ---!* ملاحظة: إذا حاولت إصدار الأمر 15 session، فستتلقى هذا الخطأ:

> Console> (enable) **session 15 .Module 15 is not installed**

### الخطوة 17

تحتوي بطاقة MSFC على ذاكرة الفلاش الخاصة بها والتي تعرف باسم bootflash: هذا هو المكان الذي يتم فيه تخزين صورة بدء تشغيل بطاقة MSFC (c6msfc\*-boot).

قم بإصدار الأمر dir bootflash: للتحقق من أن صورة تمهيد MSFC (c6msfc\*-boot) موجودة في ذاكرة RP .bootflash

```
:rommon 1 > dir bootflash
                  File size Checksum File name 
bytes (0x1bc620) 0x4c67101a c6msfc2-boot-mz.121-19.E1 1820192 
                                                    < ! PS1=rommon
                                                       =SLOTCACHE
                          BOOTLDR=bootflash:c6msfc2-boot-mz.121-2.E
                                                              0 = ?
```
#### الخطوة 18

تكون صورة النظام الرئيسية في MSFC (c6msfc\*) أكبر بكثير وغالبا ما يلزم تخزينها على أحد أجهزة Supervisor Engine Flash تعرفَ MSFC أجهزة Supervisor Engine Flash **على** أنها **sup-bootflash: يجب** عليك التمهيد من أحد هذين الجهازين، والذي يعتمد على المكان الذي أخترت تخزين الصورة فيه مسبقا.

م**لاحظة:** يتعذر على MSFC قراءة بطاقة PC (PCMCIA) أو ذاكرة التمهيد من Supervisor Engine (محرك المشرف) باستخدام الأمر directory. مهما، ال MSFC يستطيع نسخت إلى أو من 0slot-sup: أو bootflash-sup.: يمكن أن يتم التمهيد من كلا الجهازين أيضا.

rommon 2 > **boot sup-slot0:c6msfc2-jsv-mz.121-19.E1** : Self decompressing the image ############################################################# ############################################################# [OK] ##################### RP: Currently running ROMMON from S (Gold) region !!!!!!!!! :(Loading slot0:c6msfc2-jsv-mz.121-19.E1 .from 127.0.0.11 (via EOBC0/0 !!!!!!!!!!!!!!!!!!!!!!!!!!!!!!!!!!!!!!!!!!!!!!!!!!!!!!!!!!!!!!!!!!!!!!!!!!!!!!!! !!!!!!!!!!!!!!!!!!!!!!!!!!!!!!!!!!!! [OK - 14564636 bytes] ################################################# : Self decompressing the image ################################################################################ [OK] ################################################ <*Output suppressed.* Press RETURN to get started! Router *---!*

#### الخطوة 19

عند هذه النقطة، يكون التحويل مكتملا. يركض ال sp ال CatOS صورة (أي يكون cat6000-sup2k8.8-1-1.bin في هذه الحالة) وال RP يركض ال MSFC صورة (أي 1E.121-19.mz-jsv2-msfc6c في هذه الحالة).

الآن، قم بتعيين متغيرات التمهيد بحيث يمكن ل SP و RP التمهيد التلقائي. لأنك في نافذة مطالبة Router (RP(<، قم بتغيير متغيرات التمهيد ل RP أولا. أصدرت هذا أمر to order in غيرت ودققت التمهيد متغير:

```
<Router
                                                                                 Router>enable
                                            Check the current settings. Router#show boot ---!
                                               BOOT variable = slot0:c6sup22-js-mz.121-19.E1,1
    The BOOT variable incorrectly points to the old Cisco IOS image (c6sup*). CONFIG_FILE ---!
variable = BOOTLDR variable = bootflash:c6msfc2-boot-mz.121-19.E1 !--- The BOOTLDR variable is
   set correctly. Configuration register is 0x0 Router# !--- Set the boot variable to boot the
            c6msfc* image. Router(config)#boot system flash sup-slot0:c6msfc2-jsv-mz.121-19.E1
     Set the configuration register back to normal. Router(config)#config-register 0x2102 ---!
                                                                                    Router#end
                                 SYS-5-CONFIG_I: Configured from console by console% :00:01:03
                                                     Verify the changes. Router#show boot ---!
                                               BOOT variable = slot0:cd5up22-js-mz.121-19.E1.1The BOOT variable still points to the Cisco IOS image (c6sup*). !--- You must save the ---!
    changes to NVRAM in order to commit the !--- boot variable changes. CONFIG_FILE variable =
BOOTLDR variable = bootflash:c6msfc2-boot-mz.121-19.E1 Configuration register is 0x0 (will be
                     0x2102 at next reload) Router# !--- Save the changes. Router#write memory
                                                                      ...Building configuration
                                                                                           [OK]
                                Verify the BOOT variable after the save. Router#show boot ---!
                                          BOOT variable = sup-slot0:c6msfc2-jsv-mz.121-19.E1,1
                                                                        = CONFIG_FILE variable
                                        BOOTLDR variable = bootflash:c6msfc2-boot-mz.121-19.E1
```
#### الخطوة 20

#Router

يتم الآن تشغيل MSFC ووضعه قيد التشغيل، وهو جاهز للتكوين. ومع ذلك، قبل أن تتمكن من الوصول إلى أي شبكة حقيقية، تحتاج إلى إنهاء جانب SP.

للعودة إلى SP، أدخل C-Ctrl ثلاث مرات على RP.

(Configuration register is 0x0 (will be 0x2102 at next reload

*Enter Ctrl-C three times.* Router#^**C** *---!* Router#^**C** Router#^**C** (Console> (enable

#### الخطوة 21

قم بتعيين متغيرات التمهيد وقيمة سجل التكوين على SP حتى يمكن للمحول التمهيد التلقائي بنجاح.

أصدرت هذا أمر to order in ثبتت الجزمة متغير والتشكيل سجل قيمة:

*Check the boot variables.* Console> (enable) **show boot** *---!* ;BOOT variable = bootflash:,1 CONFIG\_FILE variable = bootflash:switch.cfg Configuration register is 0x10f ignore-config: disabled auto-config: non-recurring, overwrite, sync disabled console baud: 9600 boot: image specified by the boot system commands (Console> (enable *Clear the boot variable.* Console> (enable) **clear boot system all** *---!* = BOOT variable *Set the configuration register.* Console> (enable) **set boot config-register 0x2102** *---!* **Configuration register is 0x2102** ignore-config: disabled auto-config: non-recurring, overwrite, sync disabled console baud: 9600 boot: image specified by the boot system commands **:***Verify the image name.* Console> (enable) **dir bootflash** *---!* length- -----date/time------ name- -#- Aug 14 2003 20:35:52 cat6000-sup2k8.8-1-1.bin 8040396 1 (bytes available (8040524 bytes used 23941044 (Console> (enable *Set the boot variable to load the CatOS image from the !--- Supervisor Engine bootflash. ---!* Console> (enable) **set boot system flash bootflash:cat6000-sup2k8.8-1-1.bin** ;BOOT variable = bootflash:cat6000-sup2k8.8-1-1.bin,1 (Console> (enable *Verify the boot variable.* Console> (enable) **show boot** *---!* **;**BOOT variable = **bootflash:cat6000-sup2k8.8-1-1.bin,1** CONFIG\_FILE variable = bootflash:switch.cfg Configuration register is 0x2102 ignore-config: disabled auto-config: non-recurring, overwrite, sync disabled console baud: 9600 boot: image specified by the boot system commands (Console> (enable

#### الخطوة 22

قم بإعادة ضبط المحول للتأكد من أنه يأتي تلقائيا مع تحميل CatOS على SP وصورة MSFC المحملة على RP.

Console> (enable) **reset** .This command will reset the system Do you want to continue (y/n) [n]? **y** //Aug 14 22:28:40 %SYS-5-SYS\_RESET:System reset from Console 2003 Powering OFF all existing linecards

*.Output suppressed ---!*

ما إن يمهد المفتاح نسخة إحتياطية، أصدرت **العرض صيغة** أمر على ال SP in order to دققت أن أنت تركض الإصدار صحيح من CatOS. جلسة إلى ال RP (MSFC) وأصدر **العرض صيغة** أمر in order to دققت أن أنت تركض الإصدار صحيح من cisco ios برمجية ل ال MSFC.

<span id="page-13-0"></span><u>التحويل على 207 Supervisor Engine</u>

يستعمل هذا قسم هذا علم مصطلحات:

- SP) (معالج المحول)—يشير إلى مكون المحول بالنظام او Supervisor Engine (محرك المشرف).
	- RP) معالج التوجيه)—يشير إلى مكون الموجه بالنظام أو MSFC.

ملاحظة: قبل إجراء هذا التحويل، تحقق من أن لديك ذاكرة التمهيد المؤقتة القياسية وليس محول CompactFlash الداخلي (المشار إليه باسم Bootdisk (على 720 Engine Supervisor. مهايئ CompactFlash غير مدعوم في Engine Supervisor) المحرك المشرف) 720 الذي يشغل نظام تشغيل CatOS (Catalyst(. أحلت ل كثير معلومة، [CompactFlash cisco مهايئ ل bootflash تحسين بطاقة تثبيت](http://www.cisco.com/en/US/docs/switches/lan/catalyst6500/hardware/Config_Notes/78_17277.html).

لمتابعة التحويل:

- استبدل مهايئ CompactFlash الداخلي بذاكرة بدء تشغيل قياسية، أو
- تمتع باستخدام بطاقة CompactFlash خارجية بدلا من مهايئ CompactFlash الداخلي.

ملاحظة: الصور التي يستخدمها هذا المستند هي على سبيل المثال لأغراض فقط. استبدل الصور بالصور التي تستخدمها في بيئة المحول لديك.

## الخطوة 1

قم بإنشاء اتصال وحدة تحكم ب SP.

سجل جلسة عمل وحدة التحكم كأفضل ممارسة. يتيح لك هذا السجل التقاط سجل لجلسة العمل ومقارنة السجل بالخطوات الواردة في هذا المستند، إذا كنت بحاجة إلى أستكشاف الأخطاء وإصلاحها. على سبيل المثال، في HyperTerminal، أختر Transfer) نقل) > Text Capture) التقاط نص) لتسجيل جلسة عمل وحدة تحكم. لمزيد من المعلومات، ارجع إلى [توصيل وحدة طرفية بمنفذ وحدة التحكم في محولات Catalyst](http://www.cisco.com/en/US/products/hw/switches/ps700/products_tech_note09186a008010ff7a.shtml).

## الخطوة 2

انسخ التكوين إحتياطيا.

أنت تحتاج أن يعيد شكلت المفتاح بعد أن أنت تحول إلى CatOS كالنظام برمجية لأن التحويل عملية يفقد التشكيل. إذا قمت بإجراء نسخ إحتياطي للتكوين، فيمكن إستخدام الملف كمرجع بعد التحويل أو كنسخة إحتياطية إذا قررت إعادة التحويل إلى برنامج Cisco IOS Software. قم بإصدار الأمر copy start tftp لإجراء نسخ إحتياطي للتكوين.

لمزيد من المعلومات حول إستخدام الأمر copy start tftp لإجراء نسخ إحتياطي لملفات التكوين، ارجع إلى <u>[إدارة صور](http://www.cisco.com/en/US/products/hw/switches/ps700/products_tech_note09186a008015bfab.shtml)</u> [البرامج والعمل باستخدام ملفات التكوين على محولات Switches Catalyst.](http://www.cisco.com/en/US/products/hw/switches/ps700/products_tech_note09186a008015bfab.shtml)

## <span id="page-13-1"></span>الخطوة 3

تحقق من ان صورة وقت تشغيل MSFC3 (c6msfc3\*) موجودة على ذاكرة RP bootflash.

rw- 16050204 Aug 18 2003 12:10:51 **c6msfc3-jsv-mz.122-14.SX2**- 1 *This is the operating system image for the MSFC for use in the conversion.* 2 -rw- 649603 *---!* Aug 18 2003 13:29:29 c6msfc3-rm2.srec.122-14r.S9 65536000 bytes total (48835936 bytes free) #Router

إذا لم يكن لديك صورة وقت تشغيل MSFC3 في ذاكرة RP التمهيد، فانتقل إلى <u>[الخطوة](#page-14-0) [4](#page-14-0)</u>. إذا كانت لديك صورة وقت تشغيل 3MSFC، فانتقل إلى [الخطوة](#page-14-1) .[5](#page-14-1)

## <span id="page-14-0"></span>الخطوة 4 (إختياري)

قم بتنزيل صورة MSFC في ذاكرة التمهيد RP.:

ملاحظة: أكمل هذه الخطوة فقط إذا لم يكن لديك صورة وقت تشغيل MSFC المطلوبة (3msfc6c (\*في ذاكرة RP التمهيد:. تحدد <u>[الخطوة](#page-13-1)</u> 3 الحاجة إلى هذه الخطوة.

ملاحظة: يمكنك تحرير مساحة حسب الضرورة على ذاكرة التمهيد الخاصة ب RP. قم بإصدار الأمر delete bootflash:*filename* لحذف الملف. بعد ذلك، قم بإصدار الأمر squeeze bootflash: لمسح جميع الملفات المحذوفة من الجهاز.

> **:**Router#**copy tftp bootflash** Address or name of remote host []? 10.1.1.2 Source filename []? **c6msfc3-jsv-mz.122-14.SX2** ?[Destination filename [c6msfc3-jsv-mz.122-14.SX2 ...Accessing tftp://10.1.1.2/c6msfc3-jsv-mz.122-14.SX2 !!!!! :(Loading c6msfc3-jsv-mz.122-14.SX2 from 10.1.1.2 (via FastEthernet1/1 !!!!!!!!!!!!!!!!!!!!!!!!!!!!!!!!!!!!!!!!!!!!!!!!!!!!!!!!!!!!!!!!!!!!!!!!!!!! !!!!!!!!!!!!!!!!!!!!!!!!!!!!!!!!!!!!!!!!!!!!!!!!!!!!!!!!!!!!!!!!!!!!!!!!!!!! !!!!!!!!!!!!!!!!!! [OK - 16050204 bytes] (bytes copied in 159.488 secs (100636 bytes/sec 16050204 ...Verifying compressed IOS image checksum Verified compressed IOS image checksum for bootflash:/c6msfc3-jsv-mz.122-14.SX2 #Router **:**Router#**dir bootflash** /:Directory of bootflash rw- 16050204 Aug 18 2003 14:10:03 **c6msfc3-jsv-mz.122-14.SX2**- 1 rw- 649603 Aug 18 2003 13:29:29 c6msfc3-rm2.srec.122-14r.S9- 2 (bytes total (48835936 bytes free 65536000 #Router

## <span id="page-14-1"></span>الخطوة 5

تحقق من تشغيل الحد الأدنى لإصدار ROMmon اللازم للتحويل.

بخلاف المشرف محرك A1 مع 1MSFC، المشرف محرك 720 ل ال 3MSFC يتطلب ما من جزمة صورة. تضمنت الوظيفة الأساسية لتمهيد 3MSFC في ROMmon) الذي يتضمن إمكانية TFTP(. عندما تقوم بتحويل برنامج النظام المحرك (Supervisor Engine على Cisco IOS Software برنامج من Supervisor Engine 720 على المشرف)/MSFC إلى CatOS على Engine Supervisor) المحرك المشرف) وبرنامج Software IOS Cisco على MSFC، يلزم توفر إصدار أدنى من ROMmon. الحد الأدنى المطلوب لإصدار ROMmon هو برنامج IOS Cisco .14r)S9)12.2 الإصدار ،Software

قم بإصدار الأمر **show version** للتحقق من إصدار ROMmon:

(EARLY DEPLOYMENT RELEASE SOFTWARE (fc1 TAC Support: http://www.cisco.com/tac .Copyright (c) 1986-2003 by cisco Systems, Inc Compiled Tue 27-May-03 19:24 by ccai Image text-base: 0x40008C10, data-base: 0x41ACE000 (ROM: System Bootstrap, Version 12.2(14r)S8, RELEASE SOFTWARE (fc1 *.This line displays the ROMmon version for the RP. !--- Output suppressed ---!* إذا لم يكن لديك الإصدار الأدنى من ROMMON المثبت على الأقل، فانتقل إلى <u>الخطوة 6</u>. إذا كان لديك الإصدار الأدنى أو إصدار أحدث، فانتقل إلى [الخطوة .7](#page-15-1)

## <span id="page-15-0"></span>الخطوة 6 (إختياري)

قم بتنزيل أحدث إصدار من برنامج ROMmon.

ملاحظة: أكمل هذه الخطوة فقط إذا لم يكن لديك الإصدار الأدنى المطلوب من برنامج ROMmon، أو برنامج Cisco IOS الإصدار 12.2(9S)r،14 أو إصدار أحدث. تحدد [الخطوة](#page-14-1) 5 الحاجة إلى هذه الخطوة.

لتنزيل أحدث إصدار من برنامج ROMmon، ارجع إلى [تنزيل البرامج - ROMMON Platform 6000 Catalyst](http://www.cisco.com/cgi-bin/tablebuild.pl/cat6000-rommon?psrtdcat20e2) (للعملاء [المسجلين](http://tools.cisco.com/RPF/register/register.do) فقط).

```
:Router#copy tftp bootflash
                                Address or name of remote host []? 10.1.1.2
                            Source filename []? c6msfc3-rm2.srec.122-14r.S9
                        ?[Destination filename [c6msfc3-rm2.srec.122-14r.S9
                   ...Accessing tftp://10.1.1.2/c6msfc3-rm2.srec.122-14r.S9
!!! :(Loading c6msfc3-rm2.srec.122-14r.S9 from 10.1.1.2 (via FastEthernet1/1
!!!!!!!!!!!!!!!!!!!!!!!!!!!!!!!!!!!!!!!!!!!!!!!!!!!!!!!!!!!!!!!!!!!!!!!!!!!!
                           !!!!!!!!!!!!!!!!!!!!!!!!!!!!!!!!!!!!!!!!!!!!!!!!
                                                        [OK - 649603 bytes]
                                                      :Router#dir bootflash
                                                   /:Directory of bootflash
  rw- 16050204 Aug 18 2003 12:10:51 c6msfc3-jsv-mz.122-14.SX2- 1 
rw- 649603 Aug 18 2003 13:29:29 c6msfc3-rm2.srec.122-14r.S9- 2 
                                 (bytes total (48835936 bytes free 65536000
                                                                    #Router
```
يمكنك إجراء الترقية الفعلية إلى ROMmon عند متابعة هذا الإجراء. في الوقت الحالي، انتقل إلى [الخطوة .7](#page-15-1)

## <span id="page-15-1"></span>الخطوة 7

تحقق من أن صورة 720scat (Cat6000-sup7)\*) موجودة على إما SP bootflash (**sup-bootflash:**) أو بطاقة .(:disk1 أو :CompactFlash (disk0

```
:Router#dir sup-bootflash
  This is the SP bootflash and the location of the current !--- Cisco IOS image (s72033*). ---!
 Directory of sup-bootflash:/ 2 -rw- 32983632 Aug 16 2003 19:44:42 s72033-psv-mz.122-14.SX1.bin
                            :65536000 bytes total (18912432 bytes free) Router# Router#dir disk0
This is the CompactFlash device that is called disk0:. !--- If your CompactFlash card is in ---!
                                                            .disk1:, issue the dir disk1: command
                                                                             /:Directory of disk0
                      rw- 13389508 Aug 16 2003 20:36:40 cat6000-sup720k8.8-1-1.bin- 1 
    This is the CatOS (cat6000-sup720*) image version for use in this conversion. 128626688 ---!
                                                               (bytes total (115236864 bytes free
إذا لم يكن لديك صورة CatOS على sup-bootflash: أو على disk0: أو disk1:، فانتقل إلى <u>الخطوة 8</u>. إذا تم تثبيت
                                                                 صورة CatOS، فانتقل إلى الخطوة .9
```
## <span id="page-16-0"></span>الخطوة 8 (إختياري)

تنزيل صورة CatOS.

ملاحظة: أكمل هذه الخطوة فقط إذا لم تكن صورة CatOS 720 Supervisor موجودة على ذاكرة التمهيد SP sup-bootflash):) أو CompactFlash (disk0:(. تحدد <u>[الخطوة](#page-15-1)</u> 7 الحاجة إلى هذه الخطوة.

ملاحظة: قد تحتاج إلى تنسيق CompactFlash إذا لم يتم إستخدامه قط من قبل أو إذا تم تنسيقه باستخدام خوارزمية برنامج IOS. من أجل تنسيق CompactFlash على Supervisor Engine 720، قم بإصدار الأمر **تنسيق** 0disk: و/أو تنسيق 1 disk.: يمكنك أيضا تحرير مساحة حسب الضرورة على أجهزة Flash) الذاكرة المؤقتة). قم بإصدار الأمر delete sup-bootflash: أو **الأمر delete disk d:***filename***: أو delete disk1:***filename* **لحذف الملف. بعد ذلك،** قم بإصدار الأمر squeeze sup-bootflash: أو الأمر squeeze disk0: أو squeeze disk1:لمسح جميع الملفات المحذوفة من الجهاز.

قم بإصدار الأمر copy tftp sup-bootflash:، أو الأمر copy tftp disk0:، أو الأمر copy tftp disk1: لتنزيل الصورة إلى بروتوكول bootflash SP أو إلى إحدى بطاقات Flash) الذاكرة المؤقتة).

> **:**Router#**copy tftp disk0** Address or name of remote host []? 10.1.1.2 Source filename []? cat6000-sup720k8.8-1-1.bin ?[Destination filename [cat6000-sup720k8.8-1-1.bin ...Accessing tftp://10.1.1.2/cat6000-sup720k8.8-1-1.bin !!!! :(Loading cat6000-sup720k8.8-1-1.bin from 10.1.1.2 (via FastEthernet1/1 !!!!!!!!!!!!!!!!!!!!!!!!!!!!!!!!!!!!!!!!!!!!!!!!!!!!!!!!!!!!!!!!!!!!!!!!!!!! !!!!!!!!!!!!!!!!!!!!!!!!!!!!!!!!!!!!!!!!!!!!!!!!!!!!!!!!!!!!!!!!!!!!!!!!!!!! !!!!!!!!!!!!!!!!!!!!!!!!!!!!!!!!!!!!!!!!!!!!!!!!!!!!!!!!!!!! [OK - 13389508 bytes] (bytes copied in 103.044 secs (129940 bytes/sec 13389508 ...Verifying compressed IOS image checksum Verified compressed IOS image checksum for disk0:/cat6000-sup720k8.8-1-1.bin #Router **:**Router#**dir disk0** /:Directory of disk0 rw- 13389508 Aug 18 2003 15:17:36 **cat6000-sup720k8.8-1-1.bin**- 1 (bytes total (115236864 bytes free 128626688 #Router

#### <span id="page-16-1"></span>الخطوة 9

قم بتغيير إعداد سجل التكوين لوضع المحول في ROMmon في عملية إعادة التحميل التالية.

Router#**configure terminal** .Enter configuration commands, one per line. End with CNTL/Z Router(config)#**config-register 0x0** Router(config)#**end** #Router قم بإصدار الأمر boot show للتحقق من إعداد سجل التكوين الجديد.

Router#**show boot** BOOT variable = sup-bootflash:s72033-psv-mz.122-14.SX1.bin,1 CONFIG\_FILE variable does not exist BOOTLDR variable does not exist **(Configuration register is 0x2102 (will be 0x0 at next reload** .Standby is not up #Router

## الخطوة 10

أعد تحميل الموجه.

Router#**reload** System configuration has been modified. Save? [yes/no]: **no** [Proceed with reload? [confirm .SYS-5-RELOAD: Reload requested by console% :02:04:30 OIR-SP-6-CONSOLE: Changing console ownership to switch processor% :02:04:33 SYS-SP-5-RELOAD: Reload requested% :02:04:35 OIR-SP-6-CONSOLE: Changing console ownership to switch processor% :02:04:36 \*\*\* --- SHUTDOWN NOW --- \*\*\* \*\*\* (System Bootstrap, Version 7.7(1 .Copyright (c) 1994-2003 by cisco Systems, Inc Cat6k-Sup720/SP processor with 524288 Kbytes of main memory *.After the completion of this step, the switch enters into SP ROMmon ---!*

#### الخطوة 11

من موجه أوامر SP ROMmon، تحقق من أن صورة CatOS موجودة على ذاكرة التمهيد SP (**bootflash:**) أو على أحد أجهزة CompactFlash.

```
:rommon 1 > dir disk0
                              :Directory of disk0
rw- cat6000-sup720k8.8-1-1.bin- 13389508 2
```
### الخطوة 12

أصدرت التمهيد أمر to order in بدأت التتابع bootup لصورة CatOS.

```
rommon 2 > boot disk0:cat6000-sup720k8.8-1-1.bin
################################################ : Self decompressing the image
###############################################################################
###############################################################################
###############################################################################
###############################################################################
###############################################################################
###############################################################################
###############################################################################
###############################################################################
###############################################################################
###############################################################################
###############################################################################
                 [OK] #########################################################
                                                    System Power On Diagnostics
                                     DRAM Size ..........................512 MB
                                     Testing DRAM .......................Passed
                                     Verifying Text Segment .............Passed
                                    NVRAM Size .........................2048 KB
                                    Level2 Cache .......................Present
                                    Level3 Cache .......................Present
                                           System Power On Diagnostics Complete
                                  Currently running ROMMON from S (Gold) region
                                  Boot image: disk0:cat6000-sup720k8.8-1-1.bin
```
[Firmware compiled 29-Jun-03 19:12 by integ Build [100 (Running System Diagnostics from this Supervisor (Module 5 This may take several minutes....please wait IP address for Catalyst not configured DHCP/BOOTP will commence after the ports are online ... Ports are coming online Aug 18 15:49:58 %SYS-4-NVLOG:initBootNvram:Bootarea checksum failed: 0x4665 2003 0x44AA)Cisco Systems Console) *.Output suppressed.* Console> *!--- This is the SP console prompt ---!*

### الخطوة 13

من موجه أوامر وحدة تحكم SP، قم بإصدار الأمر module show للتحقق من حالة RP.

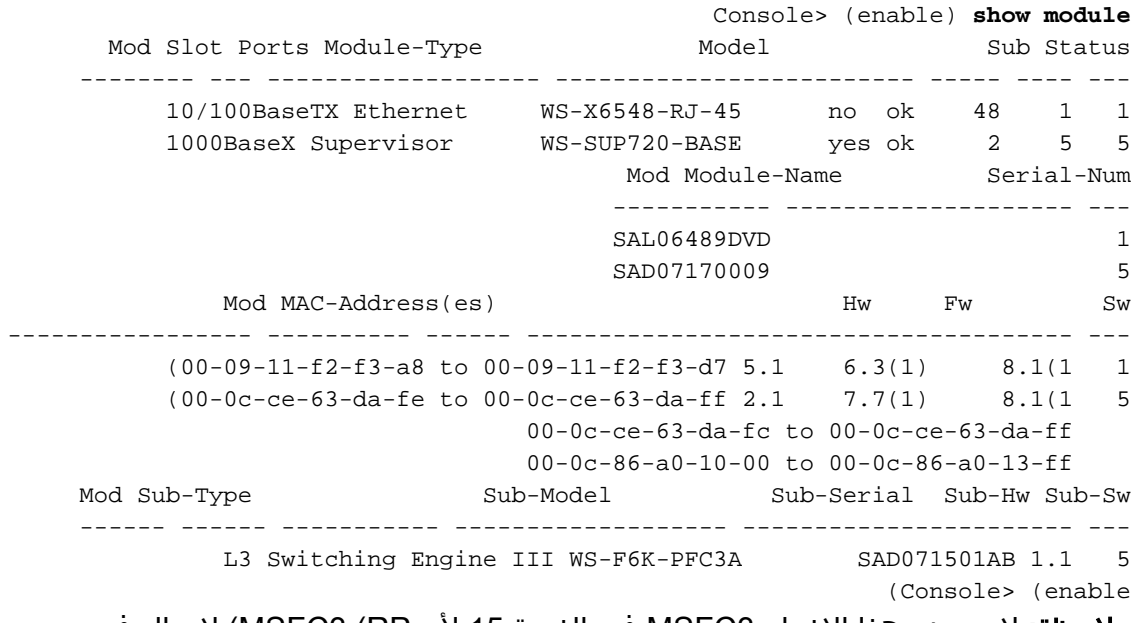

م**لاحظة:** لا يعرض هذا الإخراج MSFC3 في الفتحة 15 لأن MSFC3 (RP) لا تزال في وضع ROMmon.

### الخطوة 14

أصدرت المفتاح وحدة طرفية للتحكم أمر to order in نفذت ال RP.

Console> (enable) **switch console** ...Trying Router-15 .Connected to Router-15 ...Type ^C^C^C to switch back < rommon 1

*.This is the RP ROMmon ---!*

ملاحظة: إذا حاولت إصدار الأمر 15 session عند هذه النقطة، فستتلقى هذا الخطأ:

Console> (enable) **session 15 .Module 15 is not installed**

إذا اكتشفت في <u>[الخطوة 6](#page-15-0)</u> أن إصدار برنامج ROMmon الأدنى المطلوب (برنامج Cisco IOS الإصدار 14r)S9)12.2 أو إصدار أحدث)، فانتقل إلى [الخطوة .15](#page-19-1) إذا كان لديك الإصدار الأدنى المطلوب من ROMmon، فانتقل إلى [الخطوة](#page-19-0) .[16](#page-19-0)

## <span id="page-19-1"></span>الخطوة 15 (إختياري)

قم بتنسيق NVRAM لبرنامج CatOS system قبل ترقية إصدار ROMmon.

هذه الخطوة مطلوبة إذا لم تكن تمتلك برنامج ROMmon المطلوب، برنامج IOS Cisco الإصدار 12.2(9S)r14 أو إصدار أحدث. قم بإصدار الأمر erase\_nvram من وضع ROMmon ذي الامتيازات.

rommon 2 > **priv** *Press Enter or Return. !--- You have entered ROMmon privileged mode. !--- You see this ---! output:You now have access to the full set of monitor commands.* Warning: some commands will allow you to destroy your configuration and/or system images and could render the machine unbootable. rommon 3 > **fill** *Press Enter or Return. !--- Be sure to enter these parameters exactly: !--- The first line ---! is a "***be**" (no space) followed by six zeros ("000000"). !--- The next line is an "**8**" (no space) .("followed by four zeros ("0000

Enter in hex the start address [0x0]: be000000 *Press Enter or Return.* Enter in hex the test size or length in bytes [0x0]: **80000** *---! Press Enter or Return.* Enter in hex the pattern to be written [0x0]: **ffff** *---! Press Enter or Return.* Enter the operation size 'l'ong, 'w'ord, or 'b'yte []: **l** *---!* .*Press Enter or Return. !--- After the NVRAM erase has completed, issue the* **reset** command *---!*

> rommon 4 > **reset** *.Press Enter or Return ---!*

#### <span id="page-19-0"></span>الخطوة 16

قم بإصدار الأمر dir bootflash للتحقق من وجود صورة وقت تشغيل MSFC (c6msfc3\*) على ذاكرة RP bootflash. بعد ذلك، قم بإصدار الأمر boot لتمهيد هذه الصورة.

```
:rommon 2 > dir bootflash
                     File size Checksum File name 
  bytes (0xf4e81c) 0x4221810c c6msfc3-jsv-mz.122-14.SX2 16050204 
bytes (0x9e983) 0x64867cc c6msfc3-rm2.srec.122-14r.S9 649603 
                   rommon 3 > boot bootflash:c6msfc3-jsv-mz.122-14.SX2
######################################## : Self decompressing the image
#######################################################################
                                                     ##################
                                                                 [OK] 
                                Restricted Rights Legend 
                  Use, duplication, or disclosure by the Government is
                  subject to restrictions as set forth in subparagraph
                  c) of the Commercial Computer Software - Restricted)
                  Rights clause at FAR sec. 52.227-19 and subparagraph
             c) (1) (ii) of the Rights in Technical Data and Computer)
                            .Software clause at DFARS sec. 252.227-7013
                                         .Cisco Systems, Inc 
                                      West Tasman Drive 170 
                             San Jose, California 95134-1706 
                          Cisco Internetwork Operating System Software
          ,IOS (tm) MSFC3 Software (C6MSFC3-JSV-M), Version 12.2(14)SX2
                                (EARLY DEPLOYMENT RELEASE SOFTWARE (fc1
                                 TAC Support: http://www.cisco.com/tac
                         .Copyright (c) 1986-2003 by cisco Systems, Inc
                                 Compiled Mon 30-Jun-03 14:12 by cmong
                    Image text-base: 0x40008C10, data-base: 0x41D16000
                                    flashfs[1]: 2 files, 1 directories
                   flashfs[1]: 0 orphaned files, 0 orphaned directories
```
flashfs[1]: Total bytes: 1792000 flashfs[1]: Bytes used: 2048 flashfs[1]: Bytes available: 1789952 .flashfs[1]: flashfs fsck took 2 seconds /flashfs[1]: Initialization complete.cisco MSFC3 (R7000) processor with 458752K .65536K bytes of memory Processor board ID SR71000 CPU at 600Mhz, Implementation 0x504, Rev 1.2, 512KB L2 Cache Last reset from power-on .Bridging software .X.25 software, Version 3.0.0 .(SuperLAT software (copyright 1990 by Meridian Technology Corp .TN3270 Emulation software .512K bytes of non-volatile configuration memory .8192K bytes of packet buffer memory .(65536K bytes of Flash internal SIMM (Sector size 512K Logging of %SNMP-3-AUTHFAIL is enabled !Press RETURN to get started <*Output suppressed.* Router *---!* إذا لم يكن لديك إصدار برنامج ROMmon المطلوب، فانتقل إلى <u>الخطوة 17</u>، الإصدار 12.2(14r)S9 أو إصدار أحدث من برنامج Cisco IOS Software .إذا كان لديك الإصدار المطلوب أو إصدار أحدث، فانتقل إلى <u>الخطوة 18.</u><br>من برنامج Cisco IOS Software .إذا كان لديك الإصدار المطلوب أو إصدار أحدث، فانتقل إلى <u>الخطوة 18</u>.

## <span id="page-20-0"></span>الخطوة 17

ترقية إصدار ROMmon RP.

ملاحظة: أكمل هذه الخطوة فقط إذا لم يكن لديك الإصدار الأدنى المطلوب من برنامج ROMmon، أو برنامج Cisco IOS الإصدار 12.2(9S)r14 أو إصدار أحدث.

ملاحظة: لا تقم بإصدار الأمر write memory أو الأمر copy startup-config قبل إكمال إجراء ترقية ROMmon.

قم بإصدار الأمر show rom-monitor slot x rp قبل الترقية: RP ROMmon إ

Router>enable Router#**show rom-monitor slot 5 rp** *The slot number varies and depends on where you have the !--- Supervisor Engine installed. ---!* Region F1: INVALID Region F2: INVALID Currently running ROMMON from S (Gold) region قم بإصدار الأمر upgrade rom-monitor slot x rp file *flash device:filename* الترقية إصدار RP ROMmon:

Router#**upgrade rom-monitor slot 5 rp file bootflash:c6msfc3-rm2.srec.122-14r.S9** *This command upgrades the RP ROMmon version for the Supervisor Engine !--- in slot 5 with ---! use of the file bootflash:* 01:31:59: ROMMON image upgrade in progress 01:31:59: Erasing flash Router# 01:32:02: Programming flash 01:32:04: Verifying new image 01:32:04: ROMMON image upgrade #complete The card must be reset for this to take effect Router

قم الآن بإصدار الأمر reload لإعادة ضبط RP وإكمال ترقية ROMmon. يحاول RP تمهيد الصورة الأولى في bootflash.: إذا فشل هذا، فعليك إصدار الأمر bootflash dir للتحقق من وجود صورة وقت تشغيل MSFC 3msfc6c (\*(على ذاكرة التمهيد ل RP. بعد ذلك، قم بإصدار الأمر boot لتمهيد هذه الصورة.

> **:**rommon 2 > **dir bootflash** File size Checksum File name bytes (0xf4e81c) 0x4221810c **c6msfc3-jsv-mz.122-14.SX2** 16050204 bytes (0x9e983) 0x64867cc c6msfc3-rm2.srec.122-14r.S9 649603

> > rommon 3 > **boot bootflash:c6msfc3-jsv-mz.122-14.SX2**

######################################## : Self decompressing the image

####################################################################### ################## [OK] <*Output suppressed.* Router *---!*

قم بإصدار الأمر show rom-monitor slot x rp لعرض إخراج RP ROMmon بعد الترقية وإعادة التحميل:

Router>enable Router#**show rom-monitor slot 5 rp** Region F1: APPROVED, preferred Region F2: INVALID Currently running ROMMON from F1 region

#### <span id="page-21-0"></span>الخطوة 18

قم بتعيين متغيرات التمهيد لكل من SP و RP على التمهيد التلقائي. لأنك موجود بالفعل على RP، قم بتغيير هذه المتغيرات أولا.

> *Set the boot variable to boot the MSFC image.* Router#**configure terminal** *---!* .Enter configuration commands, one per line. End with CNTL/Z Router(config)#**boot system flash bootflash:c6msfc3-jsv-mz.122-14.SX2** #(Router(config

*Change the configuration register back to its normal setting.* Router(config)#**config-** *---!* **register 0x2102** Router(config)#**end** #Router

> *Save your changes.* Router#**write memory** *---!* ...Building configuration  $[OK]$ #Router

*Verify the new boot parameters.* Router#**show boot** *---!* BOOT variable = bootflash:c6msfc3-jsv-mz.122-14.SX2,1 CONFIG\_FILE variable does not exist (BOOTLDR variable does not existConfiguration register is 0x0 (will be 0x2102 at next reload #Router

ملاحظة: المتغير bootloader غير ضروري لأن وظيفة bootloader (أداة تحميل التمهيد) موجودة في ROMmon.

### الخطوة 19

تم الآن تشغيل 3MSFC وتشغيله بشكل صحيح وهو جاهز للتكوين. ومع ذلك، لا يزال هناك بعض الأمور التي يتعين عليك القيام بها في البرنامج.

للعودة إلى SP، أدخل C-Ctrl ثلاث مرات على RP.

.*Enter* **Ctrl-C** three times *---!*

Router#^**C** Router#^**C** Router#^**C** <Console

<span id="page-21-1"></span>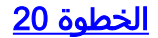

إذا تم تنسيق SP bootflash: أو CompactFlash (**disk0:** أو disk1:) أثناء تشغيل برنامج Cisco IOS System، فلن يتمكن CatOS من الكتابة إلى ذاكرة التمهيد الخاصة ب SP: أو على أجهزة CompactFlash بنجاح. يمكن ل CatOS القراءة من هذه الأجهزة فقط. تحتاج إلى إعادة تنسيق أجهزة Flash هذه واستبدال الصور الموجودة عليها.

**:**Console> (enable) **format bootflash**

All sectors will be erased, proceed (y/n) [n]? **y** :(Enter volume id (up to 31 characters

> Formatting sector 1 Format device bootflash completed (Console> (enable

#### **:**Console> (enable) **format disk0**

*Also format disk1: if you have a Flash card there.* All sectors will be erased, proceed *---!* (y/n) [n]? y Enter volume id (up to 31 characters): Format: Drive communication & 1st Sector Write OK... Writing Monlib sectors................................................ ............................................................ Monlib write complete Format: All system sectors written. OK... Format: Total sectors in formatted partition: 251616 Format: Total bytes in formatted partition: 128827392 Format: Operation completed successfully. Console> ((enable

#### الخطوة 21

عندما قمت بتنسيق أجهزة Supervisor Engine (محرك المشرف) في <u>الخطوة 20</u>، أدى الإجراء إلى مسح جميع البيانات على هذه الأجهزة، والتي تتضمن صورة CatOS التي يتم إستخدامها لتمهيد Engine Supervisor) محرك المشرف). أنت تحتاج أن يعيد هذا CatOS صورة (720sup6000-Cat(.

ملاحظة: تذكر أن التحويل فقد التكوين. يجب تكوين عنوان IP على واجهة 0sc وربما مسار افتراضي لإعادة إنشاء الاتصال بخادم TFTP الخاص بك. دققت أن أنت يستطيع أزيز ك TFTP نادل من المفتاح.

#### **:**Console> (enable) **copy tftp bootflash**

*The CatOS image (cat6000-sup720\*) is copied to SP bootflash (sup-bootflash:) !--- in this ---! case.* IP address or name of remote host []? 10.1.1.2 Name of file to copy from []? **cat6000 sup720k8.8-1-1.bin**

> bytes available on device bootflash, proceed (y/n) [n]? y 65535872 CCCCCCCCCCCCCCCCCCCCCCCCCCCCCCCCCCCCCCCCCCCCCCCCCCCCCCCCCCCCCCCCCCCCCCCCCCCCCCC CCCCCCCCCCCCCCCCCCCCCCCCCCCCCCCCCCCCCCCCCCCCCCCCCCCCCCCCCCCCCCCCCCCCCCCCCCCCCCC CCCCCCCCCCCCCCCCCCCCCCCCCCCCCCCCCCCCCCCCCCCCCCCCCCCCCCCCCCCCCCCCCCCCCCCCCCCCCCC  $\sim$ CCCCCCCCCCCCCCCCCCCCCCCCCCCCCCCCCCCCCCCCCCCCCCCCCCCCCCCCCCCCCCCCCCCCCCCCCCCCCCC CCCCCCCCCCCCC

```
.File has been copied successfully
                                                                 (Console> (enable
:Verify the image location in SP bootflash. Console> (enable) dir bootflash ---!
                                           length- -----date/time------ name- -#-
                     Aug 18 2003 16:54:11 cat6000-sup720k8.8-1-1.bin 13389508 1 
                                   (bytes available (13389636 bytes used 52146364
                                                                 (Console> (enable
```
#### الخطوة 22

قم بتعيين متغيرات التمهيد وقيمة سجل التكوين على SP حتى يمكن للمحول التمهيد التلقائي بنجاح.

أصدرت هذا أمر to order in ثبتت الجزمة متغير والتشكيل سجل قيمة:

```
Check the boot variables. Console> (enable) show boot ---!
                                                                  ;BOOT variable = bootflash:,1
                                                    CONFIG_FILE variable = bootflash:switch.cfg
                                                                Configuration register is 0x10f
                                                                        ignore-config: disabled
                                           auto-config: non-recurring, overwrite, sync disabled
                            console baud: 9600boot: image specified by the boot system commands
                                                                               (Console> (enable
                         Clear the boot variable. Console> (enable) clear boot system all ---!
                                                               (BOOT variable =Console> (enable
     Set the configuration register to boot normally. Console> (enable) set boot config- ---!
                                                                                register 0x2102
                                                               Configuration register is 0x2102
                                                                        ignore-config: disabled
                                           auto-config: non-recurring, overwrite, sync disabled
                            console baud: 9600boot: image specified by the boot system commands
                                                                              (Console> (enable
                    :Display the image name and location. Console> (enable) dir bootflash ---!
                                                         length- -----date/time------ name- -#-
                                   Aug 18 2003 16:54:11 cat6000-sup720k8.8-1-1.bin 13389508 1 
                                                 (bytes available (13389636 bytes used 52146364
                                                                               (Console> (enable
Set the boot variable to load the CatOS image from bootflash:. Console> (enable) set boot ---!
                                              system flash bootflash:cat6000-sup720k8.8-1-1.bin
                                        ;BOOT variable = bootflash:cat6000-sup720k8.8-1-1.bin,1
                                                                              (Console> (enable
                            Verify the environment variables. Console> (enable) show boot ---!
                                        ;BOOT variable = bootflash:cat6000-sup720k8.8-1-1.bin,1
                                                    CONFIG_FILE variable = bootflash:switch.cfg
                                                               Configuration register is 0x2102
                                                                        ignore-config: disabled
                                           auto-config: non-recurring, overwrite, sync disabled
                                                                             console baud: 9600
                                              boot: image specified by the boot system commands
                                                                              (Console> (enable
```
#### الخطوة 23

قم بإعادة ضبط المحول.

```
Console> (enable) reset
                                                              .This command will reset the system
                                                             Do you want to continue (y/n) [n]? y
                                //Aug 18 17:20:43 %SYS-5-SYS_RESET:System reset from Console 2003
                                                              Powering OFF all existing linecards
 بعد تمهيد المحول للنسخ الاحتياطي، قم بإصدار الأمر version show على SP للتحقق من تشغيل الإصدار الصحيح
من CatOS. جلسة إلى ال RP (MSFC) وأصدر العرض صيغة أمر in order to دققت أنّ أنت تركّض الإصدار صحيح
                                                                   من ios cisco برمجية ل ال MSFC.
```
## <span id="page-23-0"></span>تحويل على 32 Engine Supervisor

يستعمل هذا قسم هذا علم مصطلحات:

- SP) (معالج المحول)—يشير إلى مكون المحول بالنظام او Supervisor Engine (محرك المشرف).
	- RP) معالج التوجيه)—يشير إلى مكون الموجه بالنظام أو MSFC.

ملاحظة: الصور التي يستخدمها هذا المستند هي على سبيل المثال لأغراض فقط. استبدل الصور بالصور التي

تستخدمها في بيئة المحول لديك.

## الخطوة 1

قم بإنشاء اتصال وحدة تحكم ب SP.

سجل جلسة عمل وحدة التحكم كأفضل ممارسة. يتيح لك السجل التقاط سجل لجلسة العمل ومقارنة السجل بالخطوات الواردة في هذا المستند، إذا كنت بحاجة إلى أستكشاف الأخطاء وإصلاحها. على سبيل المثال، في HyperTerminal، أختر Transfer) نقل) > Text Capture) التقاط نص) لتسجيل جلسة عمل وحدة تحكم. لمزيد من المعلومات، ارجع إلى [توصيل وحدة طرفية بمنفذ وحدة التحكم في محولات Catalyst](http://www.cisco.com/en/US/products/hw/switches/ps700/products_tech_note09186a008010ff7a.shtml).

## الخطوة 2

انسخ التكوين إحتياطيا.

أنت تحتاج أن يعيد شكلت المفتاح بعد أن أنت تحول إلى CatOS كالنظام برمجية لأن التحويل عملية يفقد التشكيل. إذا قمت بإجراء نسخ إحتياطي للتكوين، فيمكن إستخدام الملف كمرجع بعد التحويل أو كنسخة إحتياطية إذا قررت إعادة التحويل إلى برنامج Cisco IOS Software. قم بإصدار الأمر copy start tftp لإجراء نسخ إحتياطي للتكوين.

لمزيد من المعلومات حول إستخدام الأمر copy start tftp لإجراء نسخ إحتياطي لملفات التكوين، ارجع إلى <u>[إدارة صور](http://www.cisco.com/en/US/products/hw/switches/ps700/products_tech_note09186a008015bfab.shtml)</u> [البرامج والعمل باستخدام ملفات التكوين على محولات Switches Catalyst.](http://www.cisco.com/en/US/products/hw/switches/ps700/products_tech_note09186a008015bfab.shtml)

## <span id="page-24-1"></span>الخطوة 3

تحقق من أن صورة وقت التشغيل الخاصة ب MSFC2A (c6msfc2a\*) موجودة على ذاكرة RP bootflash.

**:**Router#**dir bootflash** /:Directory of bootflash **.**rwx 17498136 Feb 15 2006 14:46:06 +00:00 **c6msfc2a-adventerprisek9\_wan-mz**- 1 **SXF.bin.122-18**  *This is the operating system image for the MSFC for use in the conversion.* 2 -rw- 649603 *---!* Feb 15 2006 14:48:44 +00:00 **c6msfc2a-rm2.srec.122-17r.S6** (bytes total (47388004 bytes free 65536000 #Router إذا لم يكن لديك صورة وقت تشغيل MSFC2A في ذاكرة RP التمهيد، فانتقل إلى <u>[الخطوة](#page-24-0) [4](#page-24-0)</u>. إذا كانت لديك صورة وقت تشغيل MSFC2A، فانتقل إلى <u>[الخطوة](#page-25-0) [5](#page-25-0)</u>.

<span id="page-24-0"></span>الخطوة 4 (إختياري)

قم بتنزيل صورة MSFC في ذاكرة التمهيد RP.:

م**لاحظة:** أكمل هذه الخطوة فقط إذا لم يكن لديك صورة وقت التشغيل المطلوبة MSFC2A (c6msfc2a\*) في ذاكرة التمهيد الخاصة ب RP:. تحدد <u>[الخطوة](#page-24-1)</u> 3 الحاجة إلى هذه الخطوة.

ملاحظة: يمكنك تحرير مساحة عند الضرورة على ذاكرة التمهيد ل RP. قم بإصدار الأمر delete bootflash:*filename* لحذف الملف. بعد ذلك، قم بإصدار الأمر **squeeze bootflash:** لمسح جميع الملفات المحذوفة من الجهاز.

?[Destination filename [c6msfc2a-adventerprisek9\_wan-mz.122-18.SXF ...Accessing tftp://10.1.1.2/c6msfc2a-adventerprisek9\_wan-mz.122-18.SXF :(Loading c6msfc2a-adventerprisek9\_wan-mz.122-18.SXF from 10.1.1.2 (via FastEthernet1/1 !!!!!!!!!!!!!!!!!!!!!!!!!!!!!!!!!!!!!!!!!!!!!!!!!!!!!!!!!!!!!!!!!!!!!!!!!!!!!!!! !!!!!!!!!!!!!!!!!!!!!!!!!!!!!!!!!!!!!!!!!!!!!!!!!!!!!!!!!!!!!!!!!!!!!!!!!!!!!!!! !!!!!!!!!!!!!!! [OK - 17498136 bytes] (bytes copied in 165.718 secs (105590 bytes/sec 17498136 ...Verifying compressed IOS image checksum .Verified compressed IOS image checksum for bootflash:/c6msfc2a-adventerprisek9\_wan-mz SXF.122-18 #Router **:**Router#**dir bootflash** /:Directory of bootflash **.**rwx 17498136 Feb 15 2006 14:46:06 +00:00 **c6msfc2a-adventerprisek9\_wan-mz**- 1 **SXF.bin.122-18**  (bytes total (48037851 bytes free 65536000 #Router

#### <span id="page-25-0"></span>الخطوة 5

دققت أن CatOS صورة (32sup6000-cat / اما على SP bootflash (**sup-bootdisk**:) أو على بطاقة .(:CompactFlash (disk0

**:**Router#**dir sup-bootdisk** *This is the SP bootflash and the location of the current !--- Cisco IOS image (s3223\*). ---!* Directory of sup-bootdisk:/ 1 -rw- 45032388 Feb 14 2006 13:56:24 +00:00 **s3223-ipbase\_wan-mz.122- 18.SXF** (bytes total (210919424 bytes free 255954944 #Router **:**Router#**dir disk0** *This is the CompactFlash Type II device called disk0:.* Directory of disk0:/ 1 -rw- 14670392 *---!* Feb 15 2006 14:50:42 +00:00 **cat6000-sup32pfc3cvk8.8-4-1.bin** *This is the CatOS (cat6000-sup32\*) image version for use in this conversion.* 128094208 *---!* #bytes total (113423802 bytes free) Router إذا لم يكن لديك صورة CatOS على **sup-bootdisk:** أو على d**isk0:**، انتقل إلى <u>الخطوة 6</u>. إذا تم تثبيت صورة CatOS، فانتقل إلى [الخطوة](#page-26-0) .[7](#page-26-0)

### <span id="page-25-1"></span>الخطوة 6 (إختياري)

قم بإصدار الأمر copy tftp sup-bootdisk: أو الأمر copy tftp disk0: لتنزيل الصورة إلى إما SP bootflash أو إلى بطاقة CompactFlash.

ملاحظة: أكمل هذه الخطوة فقط إذا لم تكن صورة CatOS 32 Engine Supervisor موجودة على ذاكرة التمهيد SP (**sup-bootdisk:**) ولا على CompactFlash (**disk0:**). تحدد <u>[الخطوة](#page-25-0)</u> 5 الحاجة إلى هذه الخطوة.

ملاحظة: قد تحتاج إلى تنسيق CompactFlash إذا لم يتم إستخدامه قط من قبل أو إذا تم تنسيقه باستخدام خوارزمية برنامج IOS Cisco. من أجل تنسيق CompactFlash على 32 Engine Supervisor، قم بإصدار الأمر format 0disk.: يمكنك أيضا تحرير مساحة حسب الضرورة على أجهزة Flash) الذاكرة المؤقتة). قم بإصدار الأمر delete .الملف لحذف delete disk0:filename أو :sup-bootdisk

!!!! :(Loading cat6000-sup32pfc3k8.8-4-1.bin from 10.1.1.2 (via FastEthernet1/1 !!!!!!!!!!!!!!!!!!!!!!!!!!!!!!!!!!!!!!!!!!!!!!!!!!!!!!!!!!!!!!!!!!!!!!!!!!!!!!! !!!!!!!!!!!!!!!!!!!!!!!!!!!!!!!!!!!!!!!!!!!!!!!!!!!!!!!!!!!!!!!!!!!!!!!!!!!!!!! !!!!!!!!!!!!!!!!!!!!!!!!!!!!!!!!!!!!!!!!!!!!!!!!!!!!!! [OK - 14670392 bytes] (bytes copied in 107.544 secs (136413 bytes/sec 14670392 ...Verifying compressed IOS image checksum Verified compressed IOS image checksum for disk0:/cat6000-sup32pfc3k8.8-4-1.bin #Router **:**Router#**dir disk0** /:Directory of disk0 rw- 14670392 Feb 15 2006 14:50:42 +00:00 **cat6000-sup32pfc3cvk8.8-4-1.bin**- 1 (bytes total (113423802 bytes free 128094208 #Router

### <span id="page-26-0"></span>الخطوة 7

قم بتغيير إعداد سجل التكوين لوضع المحول في ROMmon على عملية إعادة التحميل التالية.

Router#**configure terminal** .Enter configuration commands, one per line. End with CNTL/Z Router(config)#**config-register 0x0** 1d15h: %C6K\_PLATFORM-SP-4-CONFREG\_BREAK\_ENABLED: The default factory setting for .config register is 0x2102 It is advisable to retain 1 in 0x2102 as it prevents returning to ROMMON when break .is issued Router(config)#**end** #Router قم بإصدار الأمر show bootvar للتحقق من إعداد سجل التكوين الجديد:

> Router#**show bootvar ;**BOOT variable = **sup-bootdisk:s3223-ipbase\_wan-mz.122-18.SXF,1** CONFIG\_FILE variable does not exist BOOTLDR variable does not exist **(Configuration register is 0x2102 (will be 0x0 at next reload** .Standby is not present #Router

#### الخطوة 8

أعد تحميل الموجه.

Router#**reload** System configuration has been modified. Save? [yes/no]: **no** [Proceed with reload? [confirm .1d15h: %SYS-5-RELOAD: Reload requested by console. Reload Reason: Reload Command .1d15h: %SYS-SP-3-LOGGER\_FLUSHING: System pausing to ensure console debugging output .1d15h: %OIR-SP-6-CONSOLE: Changing console ownership to switch processor *Output suppressed.* System Bootstrap, Version 12.2(18r)SX2, RELEASE SOFTWARE(fc1) Technical *---!* Support: http://www.cisco.com/techsupport Copyright(c) 2004 by cisco Systems, Inc. Cat6k-Sup32 platform with 262144 Kbytes of main memory *!--- After this step is completed, the switch enters .into SP ROMmon*

### الخطوة 9

من موجه أوامر SP ROMmon، تحقق من أن صورة CatOS موجودة على ذاكرة التمهيد SP (**bootdisk:**) أو جهاز .(:CompactFlash (disk0

**:**rommon 1 > **dir disk0** :Directory of disk0 rw- **cat6000-sup32pfc3cvk8.8-4-1.bin**- 14670392 4434

الخطوة 10

أصدرت التمهيد أمر to order in بدأت التتابع bootup لصورة CatOS.

#### rommon 2 > **boot disk0:cat6000-sup32pfc3k8.8-4-1.bin** ################################################ : Self decompressing the image ############################################################################### ############################################################################### ############################################################################### ############################################################################### ############################################################################### ############################################################################### ############################################################################### ############################################################################### ############################################################################### ############################################################################### ############################################################################### [OK] #########################################################

System Power On Diagnostics

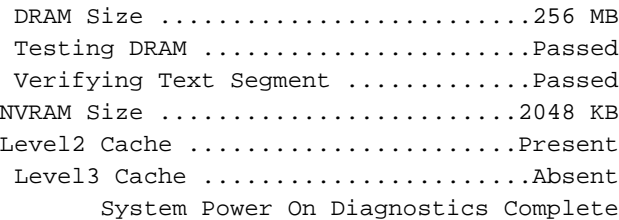

Currently running ROMMON from S (Gold) region Boot image: disk0:cat6000-sup32pfc3cvk8.8-4-1.bin

[Firmware compiled 27-Dec-04 14:33 by integ Build [100

(Running System Diagnostics from this Supervisor (Module 6 This may take several minutes....please wait *.Output suppressed.* Enter password: Console> *!--- This is the SP console prompt ---!*

#### الخطوة 11

من موجه أوامر وحدة تحكم SP، قم بإصدار الأمر module show للتحقق من حالة RP.

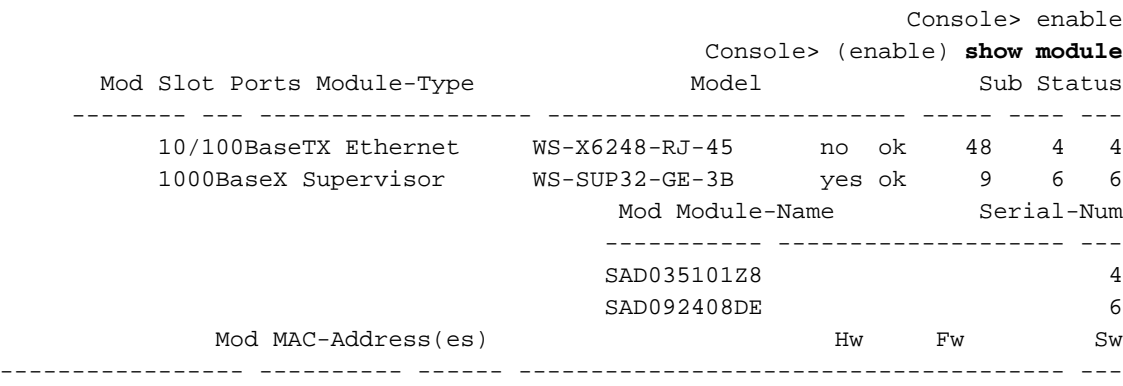

(00-30-19-c0-05-a8 to 00-30-19-c0-05-d7 1.1 4.2(0.24)V 8.4(1 4 (00-11-5c-e1-cb-6a to 00-11-5c-e1-cb-6b 4.1 12.2 8.4(1 6 00-11-5c-e1-cb-60 to 00-11-5c-e1-cb-6b 00-11-bc-90-5c-00 to 00-11-bc-90-5f-ff Mod Sub-Type Sub-Model Sub-Serial Sub-Hw Sub-Sw ------ ------ ----------- ------------------- ----------------------- --- L3 Switching Engine III WS-F6K-PFC3B SAD0923024J 2.1 6 (Console> (enable ملاحظة: لا يعرض هذا الإخراج A2MSFC في 15 slot لأن RP (A2MSFC (لا يزال في وضع ROMmon.

#### الخطوة 12

أصدرت المفتاح وحدة طرفية للتحكم أمر to order in نفذت ال RP.

Console> (enable) **switch console** ...Trying Router-15 .Connected to Router-15 ...Type ^C^C^C to switch back < rommon 1

*.This is the RP ROMmon ---!* ملاحظة: إذا حاولت إصدار الأمر 15 session عند هذه النقطة، فستتلقى هذا الخطأ:

> Console> (enable) **session 15 .Module 15 is not installed**

#### الخطوة 13

قم بإزالة ذاكرة NVRAM.

أنت ينبغي أزلت NVRAM عند هذه النقطة to order in تفاديت الاجتياز من أي مبرد يفسد أثناء البرمجية تحويل. أصدرت هذا أمر من ROMmon أسلوب ذو امتياز to order in أزلت ال NVRAM:

rommon 2 > **priv** *Press* **Enter** or **Return**. !--- You have entered ROMmon privileged mode. !--- You see this *---!* :output .You now have access to the full set of monitor commands Warning: some commands will allow you to destroy your configuration and/or system images and could render .the machine unbootable rommon 3 > **fill** *Press* **Enter** or **Return**. !--- Be sure to enter these parameters exactly: !--- The first line *---!* is a "**be**" (no space) followed by six zeros ("000000"). !--- The next line is an "**8**" (no space) .("followed by four zeros ("0000 Enter in hex the start address [0x0]: **be000000** .*Press* **Enter** or **Return** *---!* Enter in hex the test size or length in bytes [0x0]: **80000** .*Press* **Enter** or **Return** *---!* Enter in hex the pattern to be written [0x0]: **ffff**

Enter the operation size 'l'ong, 'w'ord, or 'b'yte []: **l** .*Press* **Enter** or **Return**. !--- After the NVRAM erase has completed, issue the **reset** command *---!*

```
rommon 4 > reset
.Press Enter or Return ---!
```
(System Bootstrap, Version 12.2(17r)SX3, RELEASE SOFTWARE(fc1 Technical Support: http://www.cisco.com/techsupport .Copyright(c) 2004 by cisco Systems, Inc *.Output suppressed ---!*

#### الخطوة 14

قم بإصدار الأمر dir bootflash للتحقق من وجود صورة وقت تشغيل MSFC (c6msfc2a\*) على ذاكرة RP bootflash. بعد ذلك، قم بإصدار الأمر boot لتمهيد هذه الصورة.

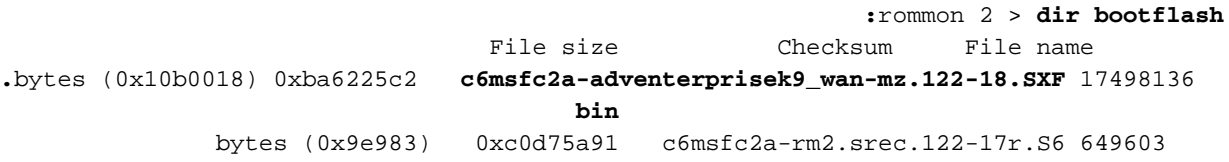

#### rommon 3 > **boot bootflash:c6msfc2a-adventerprisek9\_wan-mz.122-18.SXF.bin** ################################################# : Self decompressing the image ################################################################################ [OK]

*Output suppressed.* Cisco Internetwork Operating System Software IOS (tm) MSFC2A Software *---!* (C6MSFC2A-ADVENTERPRISEK9\_WAN-M), Version 12.2(18)SXF, RELEASE SOFTWARE (fc1) Technical Support: http://www.cisco.com/techsupport Copyright (c) 1986-2005 by cisco Systems, Inc. Compiled Fri 09- Sep-05 19:09 by ccai Image text-base: 0x40101040, data-base: 0x4258800 *!--- Output suppressed.* cisco MSFC2A (R7000) processor (revision MSFC2A) with 229376K/32768K bytes of memory. Processor board ID MSFC2A R7000 CPU at 300Mhz, Implementation 0x27, Rev 3.3, 256KB L2, 1024KB L3 Cache Last reset from power-on SuperLAT software (copyright 1990 by Meridian Technology Corp). X.25 software, Version 3.0.0. Bridging software. TN3270 Emulation software. 509K bytes of nonvolatile configuration memory. 65536K bytes of Flash internal SIMM (Sector size 512K). Press <RETURN to get started! *!--- Output suppressed.* Router

#### الخطوة 15

قم بتعيين متغيرات التمهيد لكل من SP و RP على التمهيد التلقائي. لأنك موجود بالفعل على RP، قم بتغيير هذه المتغيرات أولا.

*Set the boot variable to boot the MSFC image.* Router#**configure terminal** *---!* .Enter configuration commands, one per line. End with CNTL/Z Router(config)#**boot system flash bootflash:c6msfc2a-adventerprisek9\_wan-mz.122-18.SXF.bin** #(Router(config *Change the configuration register back to its normal setting.* Router(config)#**config-** *---!* **register 0x2102** Router(config)#**end** #Router

> *Save your changes.* Router#**write memory** *---!* ...Building configuration [OK] #Router

*Verify the new boot parameters.* Router#**show bootvar** *---!* **;BOOT variable = bootflash:c6msfc2a-adventerprisek9\_wan-mz.122-18.SXF.bin,1** CONFIG\_FILE variable does not exist BOOTLDR variable does not exist **(Configuration register is 0x0 (will be 0x2102 at next reload** .Standby is not present

#Router ملاحظة: المتغير bootldr غير ضروري لأن وظيفة bootloader (أداة تحميل التمهيد) موجودة في ROMmon.

## الخطوة 16

يتم الآن تشغيل A2MSFC وتشغيله بشكل صحيح وهو جاهز للتكوين. ومع ذلك، لا يزال هناك بعض الأمور التي يتعين عليك القيام بها في البرنامج.

للعودة إلى SP، أدخل **Ctrl-C** ثلاث مرات على RP.

.*Enter* **Ctrl-C** three times *---!*

Router#^**C** Router#^**C** Router#^**C** <Console

<span id="page-30-0"></span>الخطوة 17

إذا تم تنسيق ذاكرة التمهيد الخاصة بحزمة bootdisk (SP: (أو 0disk (CompactFlash: (أثناء تشغيل برنامج Cisco System IOS، فلن يتمكن CatOS من الكتابة إلى ذاكرة التمهيد الخاصة بحزمة SP أو على أجهزة CompactFlash بنجاح. يمكن ل CatOS القراءة من هذه الأجهزة فقط. تحتاج إلى إعادة تنسيق أجهزة Flash هذه واستبدال الصور الموجودة عليها.

**:**Console> (enable) **format bootdisk**

All sectors will be erased, proceed (y/n) [n]? **y** :(Enter volume id (up to 31 characters ...Format: Drive communication & 1st Sector Write OK *Output suppressed.* Format: Total sectors in formatted partition: 500192 Format: Total *---!* bytes in formatted partition: 256098304 Format: Operation completed successfully. Console> **:**(enable) Console> (enable) **format disk0** All sectors will be erased, proceed  $(y/n)$  [n]?  $y$ :(Enter volume id (up to 31 characters ...Format: Drive communication & 1st Sector Write OK ...................................................Writing Monlib sectors

> ......................................................... (*Output suppressed.* Console> (enable *---!*

#### الخطوة 18

عندما قمت بتنسيق أجهزة Supervisor Engine (محرك المشرف) في <u>الخطوة 17</u>، أدى الإجراء إلى مسح جميع البيانات على هذه الأجهزة، والتي تتضمن صورة CatOS التي يتم إستخدامها لتمهيد Engine Supervisor) محرك المشرف). أنت تحتاج أن يعيد CatOS صورة (32sup6000-CAT(.

ملاحظة: تذكر أن التحويل فقد التكوين. يجب تكوين عنوان IP على واجهة 0sc وربما مسار افتراضي لإعادة إنشاء الاتصال بخادم TFTP الخاص بك. دققت أن أنت يستطيع أزيز ك TFTP نادل من المفتاح.

#### **:**Console> (enable) **copy tftp bootdisk**

*The CatOS (cat6000-sup32\*) image is copied to !--- SP bootflash (sup-bootdisk:) in this ---! case.* IP address or name of remote host []? 10.1.1.2 Name of file to copy from []? **cat6000 sup32pfc3cvk8.8-4-1.bin**

> bytes available on device bootdisk, proceed (y/n) [n]? y 255766528 CCCCCCCCCCCCCCCCCCCCCCCCCCCCCCCCCCCCCCCCCCCCCCCCCCCCCCCCCCCCCCCCCCCCCCCCCCCCCCCC CCCCCCCCCCCCCCCCCCCCCCCCCCCCCCCCCCCCCCCCCCCCCCCCCCCCCCCCCCCCCCCCCCCCCCCCCCCCCCCC CCCCCCCCCCCCCCCCCCCCCCCCCCCCCCCCCCCCCCCCCCCCCCCCCCCCCCCCCCCCCCCCCCCCCCCCCCCCCCCC CCCCCCCCCCCCCCCCCCCCCCCCCCCCCCCCCCCCCCCCCCCCCCCCCCCCCCCCCCCCCCCCCCCCCCCCCCCCCCCC CCCCCCCCCCCCCCCCCCCCCCCCCCCCCCCCCCCCCCCCCCCCCCCCCCCCCCCCCCCCCCCCCCCCCCCCCCCCCCCC CCCCCCCCCCCCCCCCCCCCCCCCCCCCCCCCCCCCCCCCCCCCCCCCCCCCCCCCCCCCCCCCCCCCCCCCCCCCCCCC CCCCCCCCCCCCCCCCCCCCCCCCCCCCCCCCCCCCCCCCCCCCCCCCCCCCCCCCCCCCCCCCCCCCCCCCCCCCCCCC CCCCCCCC

> > .File has been copied successfully (Console> (enable

**:***Verify the image location in SP bootflash.* Console> (enable) **dir bootdisk** *---!* rw- 14670392 Feb 16 2006 06:55:28 **cat6000-sup32pfc3cvk8.8-4-1.bin**- 10997

> (bytes available (14671872 bytes used 241094656 (Console> (enable

#### الخطوة 19

قم بتعيين متغيرات التمهيد وقيمة سجل التكوين على SP حتى يمكن للمحول التمهيد التلقائي بنجاح.

أصدرت هذا أمر to order in ثبتت الجزمة متغير والتشكيل سجل قيمة:

*Check the boot variables.* Console> (enable) **show boot** *---!* **;BOOT variable = bootdisk:s3223-ipbase\_wan-mz.122-18.SXF,1** CONFIG\_FILE variable = bootdisk:switch.cfg Configuration register is 0x0 ignore-config: disabled auto-config: non-recurring, overwrite, sync disabled ROMMON console baud: 9600 boot: the ROM monitor *Output suppressed.* Console> (enable) *!--- Clear the boot variable.* Console> (enable) **clear** *---!* **boot system all** (BOOT variable =Console> (enable *Set the configuration register to boot normally.* Console> (enable) **set boot config-** *---!* **register 0x2102** Configuration register is 0x2102 ignore-config: disabled auto-config: non-recurring, overwrite, sync disabled ROMMON console baud: 9600 boot: image specified by the boot system commands (Console> (enable **:***Display the image name and location.* Console> (enable) **dir bootdisk** *---!* rw- 14670392 Feb 16 2006 06:55:28 **cat6000-sup32pfc3cvk8.8-4-1.bin**- 10997 (bytes available (14671872 bytes used 241094656 (Console> (enable *Set the boot variable to load the CatOS image from bootdisk:.* Console> (enable) **set boot** *---!* **system flash bootdisk:cat6000-sup32pfc3k8.8-4-1.bin ;**BOOT variable = bootdisk:**cat6000-sup32pfc3k8.8-4-1.bin,1** (Console> (enable

*Verify the environment variables.* Console> (enable) **show boot** *---!* **;**BOOT variable = **bootdisk:cat6000-sup32pfc3k8.8-4-1.bin,1**

CONFIG\_FILE variable = bootdisk:switch.cfg Configuration register is 0x2102 ignore-config: disabled auto-config: non-recurring, overwrite, sync disabled ROMMON console baud: 9600 boot: image specified by the boot system commands (*Output suppressed.* Console> (enable *---!*

#### الخطوة 20

قم بإعادة ضبط المحول.

Console> (enable) **reset** .This command will reset the system Do you want to continue (y/n) [n]? **y** //Feb 16 07:03:29 %SYS-5-SYS\_RESET:System reset from Console 2006 Powering OFF all existing linecards *Output suppressed.* Currently running ROMMON from S (Gold) region Boot image: *---!* bootdisk:cat6000-sup32pfc3cvk8.8-4-1.bin Firmware compiled 27-Dec-04 14:33 by integ Build [100] Running System Diagnostics from this Supervisor (Module 6) This may take several minutes....please wait 2006 Feb 16 07:05:18 %SYS-1-SYS\_ENABLEPS: Power supply 1 enabled Cisco <Systems Console Enter password: Console

بعد تمهيد المحول للنسخ الاحتياطي، قم بإصدار الأمر version show على SP للتحقق من تشغيل الإصدار الصحيح من CatOS.

> Console> enable Console> (enable) **show version** (WS-C6506 Software, Version NmpSW: 8.4(1 Copyright (c) 1995-2004 by Cisco Systems NMP S/W compiled on Dec 27 2004, 20:22:02

System Bootstrap Version: 12.2 System Web Interface Version: Engine Version: 5.3.4 ADP Device: Cat6000 ADP Version: 7.0 ADK: 49 **'System Boot Image File is 'bootdisk:cat6000-sup32pfc3cvk8.8-4-1.bin** System Configuration register is 0x2102 (*Output suppressed.* Console> (enable *---!* قم بالتبديل إلى جلسة العمل إلى RP (MSFC) وأصدر الأمر **show version** للتحقق من تشغيل الإصدار الصحيح من

.MSFC ل Cisco IOS Software برنامج

Console> (enable) **switch console** ...Trying Router-16 .Connected to Router-16 ...Type ^C^C^C to switch back Router>enable Router#**show version** Cisco Internetwork Operating System Software **,**IOS (tm) **MSFC2A Software (C6MSFC2A-ADVENTERPRISEK9\_WAN-M), Version 12.2(18)SXF** (RELEASE SOFTWARE (fc1 Technical Support: http://www.cisco.com/techsupport .Copyright (c) 1986-2005 by cisco Systems, Inc Compiled Fri 09-Sep-05 19:09 by ccai Image text-base: 0x40101040, data-base: 0x42588000 (ROM: System Bootstrap, Version 12.2(17r)SX3, RELEASE SOFTWARE (fc1 ,BOOTLDR: MSFC2A Software (C6MSFC2A-ADVENTERPRISEK9\_WAN-M), Version 12.2(18)SXF (RELEASE SOFTWARE (fc1 *.Output suppressed ---!*

## <span id="page-33-0"></span>التحويل على محركات المشرف المكررة

م**لاحظة:** لا تحاول تحويل Supervisor Engine (محرك المشرف) مع محرك مشرف آخر يتم تثبيته في نفس الوقت. لم يتم تصميم عملية التحويل لهذا النوع من التحويل.

أكمل الخطوات التالية عند تحويل محركات المشرف المكررة:

- .1 إخراج محرك المشرف في وضع الاستعداد.
- 2. قم بتشغيل إجراء التحويل المناسب على Supervisor Engine (محرك المشرف) في الوضع النشط، ثم تحقق من الصحة.للإجراء، راجع <u>قسم الإجراء بالتفصيل للتحويل من برنامج Cisco IOS Software إلى برنامج</u> [System CatOS](#page-3-0) في هذا المستند.
	- .3 إخراج Engine Supervisor) محرك المشرف) النشط.
	- 4. أدخل Supervisor Engine (محرك المشرف) في وضع الاستعداد، ثم أكمل نفس الإجراء ودققت منه.
- 5. إدراج Supervisor Engine (محرك المشرف) الآخر لتكوين متكرر.أحلت لمعلومة على كيف أن يحسن البرمجية صورة في مادة حفازة 6000/6500 مفتاح مع مشرف فائض، [مادة حفازة 6500/6000 sery مفتاح مع مشرف](http://www.cisco.com/en/US/products/hw/switches/ps708/products_configuration_example09186a0080a98f3c.shtml) [محرك فائض برمجية صورة تحسين تشكيل مثال.](http://www.cisco.com/en/US/products/hw/switches/ps708/products_configuration_example09186a0080a98f3c.shtml)

# <span id="page-33-1"></span>معلومات ذات صلة

- [تحويل برامج النظام من CatOS إلى ios cisco لمادة حفازة 6000/6500 مفتاح](http://www.cisco.com/en/US/products/hw/switches/ps708/products_tech_note09186a008015bfa6.shtml?referring_site=bodynav)
	- [إدارة صور البرامج والعمل باستخدام ملفات التكوين على محولات Catalyst](http://www.cisco.com/en/US/products/hw/switches/ps700/products_tech_note09186a008015bfab.shtml?referring_site=bodynav)
		- [العمل باستخدام نظام ملف Flash](http://www.cisco.com/en/US/products/hw/switches/ps708/tsd_products_support_configure.html?referring_site=bodynav)
		- [تعديل ملفات التكوين وتنزيلها وصيانتها](http://www.cisco.com/en/US/docs/ios/12_1/configfun/configuration/guide/fcd202.html?referring_site=bodynav)
		- <u>دعم منتجات الشبكات المحلية (LAN)</u>
			- [دعم تقنية تحويل شبكات LAN](http://www.cisco.com/web/psa/technologies/tsd_technology_support_technology_information.html?c=268435696&referring_site=bodynav)
		- [الدعم التقني والمستندات Systems Cisco](http://www.cisco.com/cisco/web/support/index.html?referring_site=bodynav)

ةمجرتلا هذه لوح

ةيل المادة الله من الناساب دنت ساب دنت مادينين تان تون تان ال ملابات أولان أعيمته من معت $\cup$  معدد عامل من من نيمدخت في ميدان أول العامل م امك ققيقا الأفال المعان المعالم في الأقال في الأفاق التي توكير المعامل المعامل Cisco يلخت .فرتحم مجرتم اهمدقي يتلا ةيفارتحالا ةمجرتلا عم لاحلا وه ىل| اًمئاد عوجرلاب يصوُتو تامجرتلl مذه ققد نع امتيلوئسم Systems ارامستناه انالانهاني إنهاني للسابلة طربة متوقيا.